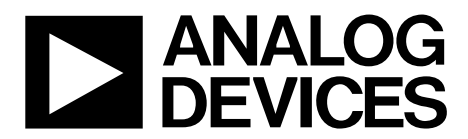

EVAL-ADAS3023EDZ User Guide UG-515

One Technology Way • P.O. Box 9106 • Norwood, MA 02062-9106, U.S.A. • Tel: 781.329.4700 • Fax: 781.461.3113 • www.analog.com

# **Evaluation Board for the [ADAS3023](http://www.analog.com/ADAS3023?doc=ug-515.pdf) 16-Bit, 8-Channel, Simultaneous Sampling Data Acquisition System**

### <span id="page-0-0"></span>**FEATURES**

**Full-featured evaluation board for th[e ADAS3023](http://www.analog.com/ADAS3023?doc=ug-515.pdf) Versatile analog signal conditioning circuitry On-board reference, clock oscillator, and buffers Converter evaluation and development board [\(EVAL-CED1Z\)](http://www.analog.com/eval-ced1z?doc=ug-515.pdf) compatible PC software for control and data analysis (time and** 

**frequency domain)**

<span id="page-0-1"></span>**KIT CONTENTS**

**[EVAL-ADAS3023EDZ](http://www.analog.com/EVAL-ADAS3023EDZ?doc=UG-515.pdf) evaluation board**

### <span id="page-0-2"></span>**ADDITIONAL EQUIPMENT NEEDED**

**[EVAL-CED1Z](http://www.analog.com/eval-ced1z?doc=ug-515.pdf) board**

**Precision signal source World-compatible 7 V dc supply (enclosed wit[h EVAL-CED1Z\)](http://www.analog.com/eval-ced1z?doc=ug-515.pdf) USB cable**

### <span id="page-0-3"></span>**EVALUATION BOARD DESCRIPTION**

The [EVAL-ADAS3023EDZ](http://www.analog.com/EVAL-ADAS3023EDZ?doc=UG-515.pdf) is an evaluation board for the [ADAS3023](http://www.analog.com/ADAS3023?doc=ug-515.pdf) 16-bit data acquisition system (DAS). This device integrates an 8-channel low leakage track and hold, a high impedance programmable gain instrumentation amplifier (PGIA) stage with high common-mode rejection, a precision 16-bit successive approximation (no latency) analog-to-digital

converter, and precision 4.096 V reference. It is capable of converting two channels simultaneously up to 500,000 samples per second (500 kSPS) throughput.

The evaluation board is designed to demonstrate the performance of th[e ADAS3023](http://www.analog.com/ADAS3023?doc=ug-515.pdf) and to provide an easy-to-understand interface for a variety of system applications. A full description of this product is available in the product data sheet and should be consulted when utilizing this evaluation board.

The evaluation board is intended to be used with the Analog Devices, Inc., converter evaluation and development (CED) board[, EVAL-CED1Z,](http://www.analog.com/eval-ced1z?doc=ug-515.pdf) a USB-based capture board connected to P4, the 96-pin interface.

On-board components include a high precision, buffered band gap 4.096 V reference [\(ADR434\)](http://www.analog.com/adr434?doc=ug-515.pdf), a reference buffer [\(AD8032\)](http://www.analog.com/ad8032?doc=ug-515.pdf), passive signal conditioning circuitry, and an FPGA for deserializing the serial conversion results and configuring the [ADAS3023](http://www.analog.com/ADAS3023?doc=ug-515.pdf) via a 4-wire serial interface.

The P3 connector allows users to test their own interface with or without the optional Altera FPGA, U6 (programmed using the P2 and passive serial EEPROM, U5).

11221-001

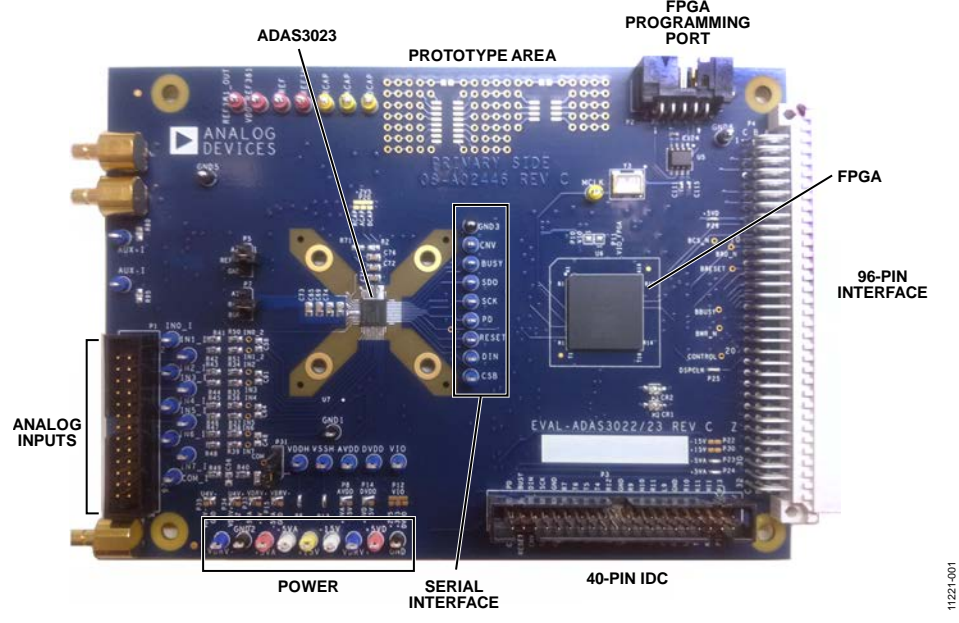

*Figure 1[. EVAL-ADAS3023EDZ](http://www.analog.com/EVAL-ADAS3023EDZ?doc=UG-515.pdf) Evaluation Board*

# TABLE OF CONTENTS

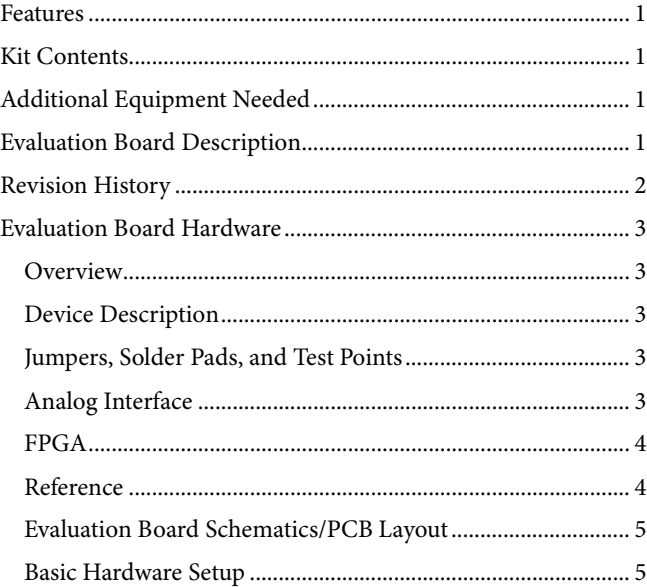

# <span id="page-1-0"></span>**REVISION HISTORY**

# **9/14—Rev. A to Rev. B**

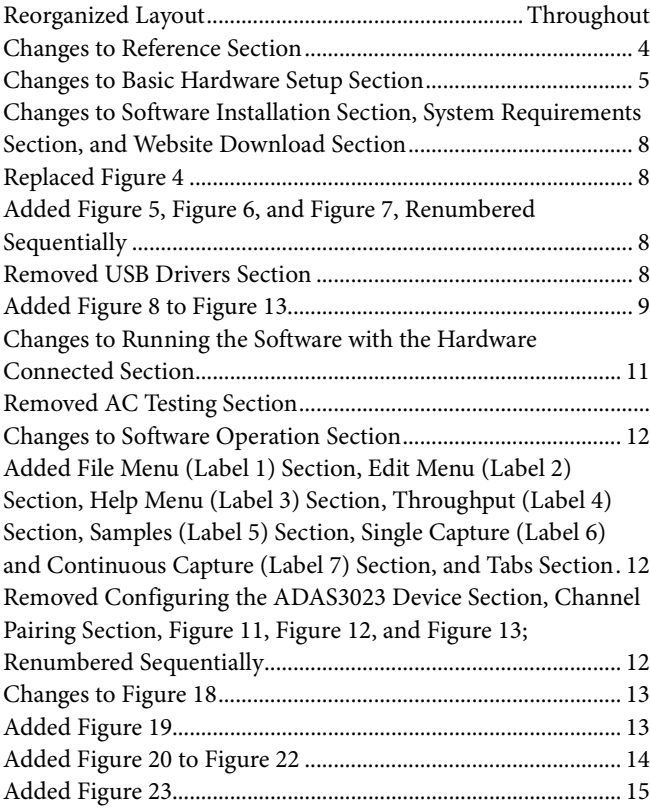

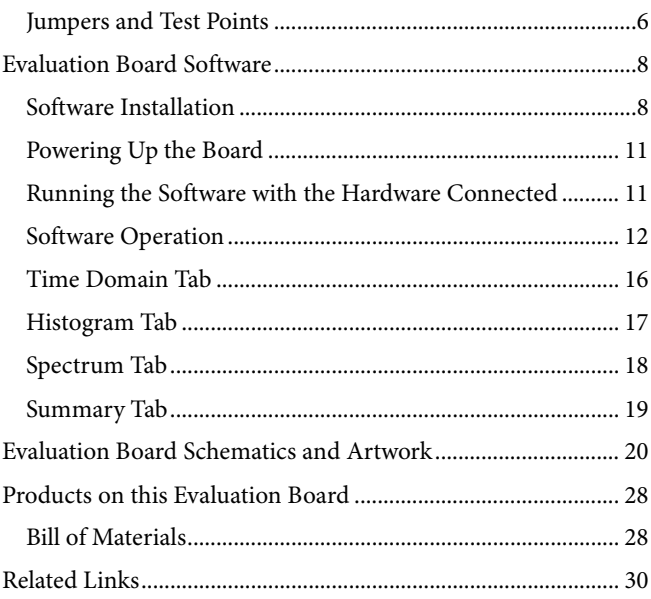

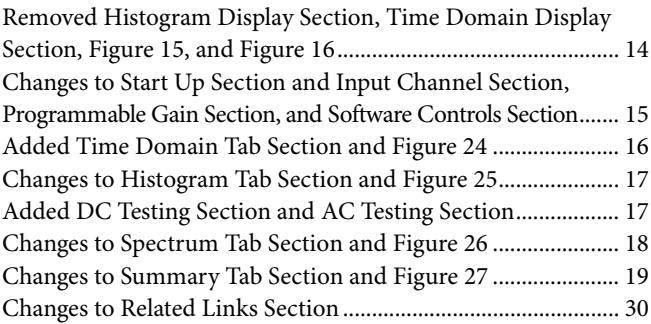

# **5/13—Rev. 0 to Rev. A**

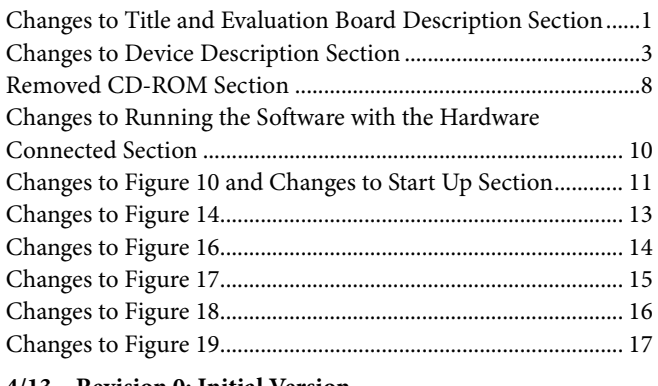

**4/13—Revision 0: Initial Version**

# <span id="page-2-1"></span><span id="page-2-0"></span>EVALUATION BOARD HARDWARE **OVERVIEW**

The [EVAL-ADAS3023EDZ](http://www.analog.com/EVAL-ADAS3023EDZ?doc=UG-515.pdf) evaluation board is designed to offer simple evaluation of this integrated device. From a block diagram perspective, the board uses a set of analog input test points (or an IDC header), some passive footprints for RC filtering and external reference, the [ADAS3023](http://www.analog.com/ADAS3023?doc=ug-515.pdf) device, a serial interface to the on-board FPGA, and power that can be supplied locally or via [EVAL-CED1Z](http://www.analog.com/eval-ced1z?doc=ug-515.pdf) or externally. Note that the [ADAS3023](http://www.analog.com/ADAS3023?doc=ug-515.pdf) device also has an on-chip reference; however, external circuitry is provided for those who need to test other suitable options.

The small prototyping area can be useful for building additional circuitry, if desired. Each block has a specific function as defined in the following sections.

# <span id="page-2-2"></span>**DEVICE DESCRIPTION**

Manufactured using the Analog Devices patented high voltage iCMOS® process, th[e ADAS3023](http://www.analog.com/ADAS3023?doc=ug-515.pdf) is a complete data acquisition system (DAS) on a single chip that is capable of converting two channels simultaneously up to 500 kSPS. This part allows the differential voltage range up to ±20.48 V when using ±15 V supplies. The [ADAS3023](http://www.analog.com/ADAS3023?doc=ug-515.pdf) can resolve the full-scale differential voltages of ±2.56 V, ±5.12 V, ±10.24 V, and ±20.48 V, and it can be configured to sample two, four, six, or eight channels simultaneously.

The key difference between th[e ADAS3022](http://www.analog.com/adas3022?doc=ug-515.pdf) an[d ADAS3023](http://www.analog.com/ADAS3023?doc=ug-515.pdf) is that th[e ADAS3023](http://www.analog.com/ADAS3023?doc=ug-515.pdf) does not offer the AUX± channels and temperature sensor (using the CFG register) In addition, the BUSY/SDO2 (Pin 19) functionality of the [ADAS3023](http://www.analog.com/ADAS3023?doc=ug-515.pdf) is different.

Th[e ADAS3022](http://www.analog.com/adas3022?doc=ug-515.pdf)[/ADAS3023](http://www.analog.com/ADAS3023?doc=ug-515.pdf) devices become pin compatible and can be exchanged on the same footprint if the no connect (NC) pins (Pin 14/Pin 29/Pin 30 on the [ADAS3022\)](http://www.analog.com/adas3022?doc=ug-515.pdf) and  $AUX<sub>±</sub>$ (Pin 5 and Pin 40 on th[e ADAS3022\)](http://www.analog.com/adas3022?doc=ug-515.pdf) are tied to AGND, and if the SDO2 (using the CFG register) of th[e ADAS3023](http://www.analog.com/ADAS3023?doc=ug-515.pdf) is not enabled, so that the user can actually work with either one of these options using the same evaluation board. Leaving these pins floating is not recommended. Note that the differential paired mode does not exist in th[e ADAS3023](http://www.analog.com/ADAS3023?doc=ug-515.pdf) and, therefore, its 2/4/6/8 channels are always referenced to COM.

The [ADAS3023](http://www.analog.com/ADAS3023?doc=ug-515.pdf) is an ideal replacement for a typical 16-bit, simultaneous sampling precision data acquisition system that simplifies the design challenges by eliminating signal buffering, level shifting, amplification/attenuation, common-mode rejection, settling time, or any of the other analog signal conditioning challenges while allowing smaller form factor, faster time to market, and lower costs.

Data communication to and from th[e ADAS3023](http://www.analog.com/ADAS3023?doc=ug-515.pdf) occurs asynchronously without any pipeline delay using a common 4-wire serial interface compatible with SPI, FPGA, and DSP. A rising edge on CNV samples the differential analog inputs of a channel or channel pair. Th[e ADAS3023](http://www.analog.com/ADAS3023?doc=ug-515.pdf) configuration register allows the user to configure the number of enabled channels, the differential input voltage range, and the interface mode using the evaluation board and software as detailed in this user guide. Complete specifications for the [ADAS3023](http://www.analog.com/ADAS3023?doc=ug-515.pdf) are provided in the product data sheet and should be consulted in conjunction with this user guide when using the evaluation board. Full details on the [EVAL-CED1Z](http://www.analog.com/eval-ced1z?doc=ug-515.pdf) are available on the Analog Devices website.

#### **Table 1. Typical Input Range Selection**

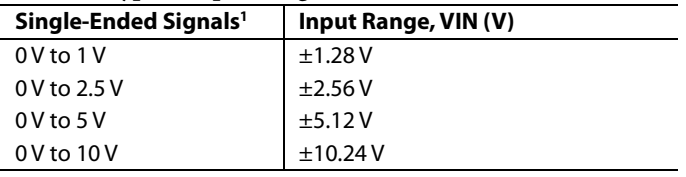

<sup>1</sup> See th[e ADAS3023](http://www.analog.com/ADAS3023?doc=ug-515.pdf) data sheet for more information

### <span id="page-2-3"></span>**JUMPERS, SOLDER PADS, AND TEST POINTS**

Numerous solder pads and test points are provided on the evaluation board and are detailed fully in [Table 4,](#page-5-1) [Table 5,](#page-5-2) an[d Table 6.](#page-6-0) Note the nomenclature for this evaluation board for a signal that is also connected to an IDC connector would be signal\_I. The two 3-pin user selectable jumpers are used for the ADCs reference selection and are fully described in the [Reference](#page-3-1) section.

# <span id="page-2-4"></span>**ANALOG INTERFACE**

The analog interface is provided with test points for each of the analog inputs IN[7:0] and COM (that is, IN0\_I is common to both the test point and to P1). The passive device footprints can be used for filtering, if desired. A simple RC filter made up of 22  $\Omega$  and 2700 pF NPO capacitors is provided. Note that the use of stable dielectric capacitors, such as NPO or COG, is required in the analog signal path to preserve th[e ADAS3023](http://www.analog.com/ADAS3023?doc=ug-515.pdf) distortion. Using X5R or other capacitors in the analog signal path greatly reduces the performance of the system. Also, note that many bench top arbitrary waveform generators (AWGs) use 12-bit or 14-bit digital-to-analog converter outputs such that the 16-bit [ADAS3023](http://www.analog.com/ADAS3023?doc=ug-515.pdf) devices digitize this directly resulting in erroneous looking data. If such an AWG is used, a high-order band-pass filter should be used to filter the unwanted noise from these sources.

The P31 center pin is connected to th[e ADAS3023](http://www.analog.com/ADAS3023?doc=ug-515.pdf) COM input, which can be routed to P1 or GND using P31. For channel -to-COM configuration, set the jumper across Pin 1 and Pin 2 to route to P1. For channel pairs configuration, set the jumper across Pin 2 to Pin 3 to route to GND. This is useful for singleended applications.

For dynamic performance, an FFT test can be done by applying a very low distortion ac source, such as an Audio Precision System 2702. This source can be set for balanced or unbalanced, and can be floated or grounded depending on the user's choice.

# <span id="page-3-0"></span>**FPGA**

The on-board FPGA performs a number of digital functions, one of them being the sample rate conversion controlled using the software. Another function is deserializing the serial conversion results as the CED data capture board uses a 16-bit parallel interface. If desired, the deserialized data can be monitored on the 96-pin edge connecter P1, BD[15:0]. The CED uses a buffered busy signal, BBUSY, as the general interrupt for the data transfer to the CED board.

The FPGA also provides the necessar[y ADAS3023](http://www.analog.com/ADAS3023?doc=ug-515.pdf) asynchronous control signals for RESET and power down (PD).

The signals from the FPGA to the [ADAS3023](http://www.analog.com/ADAS3023?doc=ug-515.pdf) can be bypassed by modifying the default solder pad connections. As shown in [Figure 2,](#page-3-2) each digital signal on the [ADAS3023](http://www.analog.com/ADAS3023?doc=ug-515.pdf) is connected to the larger (top) pad of the three. The default configuration is the small pad and larger pad (no text) which connects the FPGA to the [ADAS3023](http://www.analog.com/ADAS3023?doc=ug-515.pdf) (CNV, BUSY, and SDO signals shown). The labeled pads, CNV\_I, BUSY\_I, SDO\_I, and so on, are the signals that are routed to P3. To use P3 instead of the FPGA, unsolder the default connections and resolder from the large pad to the xxx\_I pads. The FPGA will remain powered; however, if all the signals are bypassed in this fashion, it will not have any influence on the [ADAS3023.](http://www.analog.com/ADAS3023?doc=ug-515.pdf)

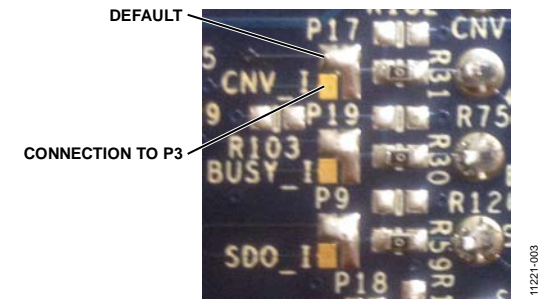

*Figure 2. Digital Interface Solder Pads—Partial View*

# <span id="page-3-2"></span>*Serial Interface*

The 4-wire serial interface consisting of  $\overline{CS}$ , DIN, SCK, and SDO is present on the digital interface test points and is controlled by the FPGA. The FPGA can be bypassed by using the solder pads.

# <span id="page-3-1"></span>**REFERENCE**

The [ADAS3023](http://www.analog.com/ADAS3023?doc=ug-515.pdf) has an internal 4.096 V reference, along with an internal buffer, useful for using an external reference or one can use an external 4.096 V reference directly, such as th[e ADR434](http://www.analog.com/adr434?doc=ug-515.pdf) provided on the evaluation board. The evaluation board can be configured to use any of these references. Two jumpers (P5 and P7) are used for setting the reference in conjunction with software control.

# *External Reference–Factory Configuration*

The evaluation board includes the [ADR434,](http://www.analog.com/adr434?doc=ug-515.pdf) A1, which is a 4.096 V precision voltage reference. This reference can drive the ADC REF1 or REF2 (REFx) pin directly or it can also be buffered with U20, the [AD8032;](http://www.analog.com/ad8032?doc=ug-515.pdf) both of these are set to the factory default setting.

**Table 2. Factory Reference Jumper Configuration**

| Jumper | Setting                   |
|--------|---------------------------|
| P5     | REFIN to GND <sup>1</sup> |
| рq     | REF to BUF (U20)          |

<sup>1</sup> The connection is made through R102 = 10 k to GND.

To use another reference source, there are two methods:

- For an external unbuffered reference, remove the P9 jumper and connect a source to the REF test point.
- Since th[e ADR434](http://www.analog.com/adr434?doc=ug-515.pdf) is a standard 8-lead SOIC, it can also be removed and replaced with the user's reference. In this case, the user reference and the U2[0 AD8032](http://www.analog.com/ad8032?doc=ug-515.pdf) buffer can be used as a reference source.

### *Internal 4.096 V Reference*

The ADC has an internal 4.096 V precision reference and can be used on most applications. When enabled, 4.096 V will be present on the [ADAS3023](http://www.analog.com/ADAS3023?doc=ug-515.pdf) REFx pin and test point, REF. In addition, a voltage will also be present on th[e ADAS3023](http://www.analog.com/ADAS3023?doc=ug-515.pdf) REFIN pin and test point, REFIN. The voltage present on REFIN can be used for other purposes, such as to provide the bias voltage; however, it would need a suitable buffer as the output impedance of the REFIN is on the order of a few kilo ohms and loading this voltage down will degrade the internal reference's performance.

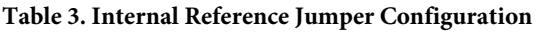

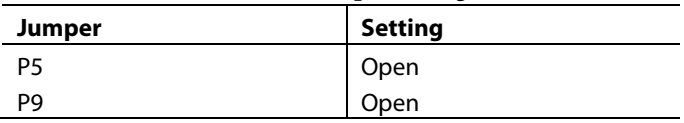

Note that the [ADAS3023](http://www.analog.com/ADAS3023?doc=ADAS3023.pdf) configuration register needs to be updated either using the included software or by writing the appropriate bits to enable the internal reference.

# *Internal Reference Buffer*

The internal reference buffer is useful when using an external 2.5 V reference. When using the internal reference buffer, applying 2.5 V to REFIN, which is directly connected to the ADC's REFIN pin, produces 4.096 V at the ADCs REFx pin and REF test point.

# **POWER SUPPLIES AND GROUNDING**

The on-board [ADP3334](http://www.analog.com/adp3334?doc=ug-515.pdf) low dropout regulators are provided for 2.5 V, 3.3 V, and 5 V and also for the FPGA I/O supply which is user configurable and set to 3.3 V by default. The FPGA core is supplied by a pair o[f ADP1715](http://www.analog.com/adp1715?doc=ug-515.pdf) devices set for 1.2 V. Additional power is supplies via the CED board for an alternative +5 V analog and digital 3.3 V/5 V digital through P4.

11221-002

coo

The [ADAS3023](http://www.analog.com/ADAS3023?doc=ug-515.pdf) requires ±15 V supplies for VDDH and VSSH. These must be supplied by the user using a standard lab supply ensuring that the return paths are at the same potential. Refer to [CN-0201](http://www.analog.com/cn-0201?doc=ug-515.pdf) for the complete information on generating these  $\pm$ 15 V supplies from a +5 V single supply. The differential input common-mode voltage (VCM) range changes according to the maximum input range selected and the high voltage power supplies (VDDH and VSSH). In other words, the specified operating input voltage of any input pin requires 2.5 V of headroom from the VDDH and VSSH supplies.

The evaluation board ground plane consists of a solid plane on one PCB layer shared on another layer with the power plane. To attain high-resolution performance, the board was designed to ensure that all digital ground return paths do not cross the analog ground return paths, that is, all analog on one side and digital on the other.

# <span id="page-4-0"></span>**EVALUATION BOARD SCHEMATICS/PCB LAYOUT**

The evaluation board is a 6-layer board carefully laid out and tested to demonstrate the specific high accuracy performance of the [ADAS3023](http://www.analog.com/ADAS3023?doc=ug-515.pdf) devices. Th[e Evaluation Board Schematics](#page-19-0)  [and Artwork](#page-19-0) section of this user guide shows the schematics of the evaluation board.

# <span id="page-4-1"></span>**BASIC HARDWARE SETUP**

The [ADAS3023](http://www.analog.com/ADAS3023?doc=ug-515.pdf) evaluation board connects to th[e EVAL-CED1Z](http://www.analog.com/eval-ced1z?doc=ug.515.pdf) converter evaluation and demonstration board. The [EVAL-](http://www.analog.com/eval-ced1z?doc=ug.515.pdf)[CED1Z](http://www.analog.com/eval-ced1z?doc=ug.515.pdf) board is the controller board, which is the communication link between the PC and the main evaluation board.

[Figure 3](#page-4-2) shows a photograph of the connections made between the [ADAS3023](http://www.analog.com/ADAS3023?doc=ug-515.pdf) daughter board and the [EVAL-CED1Z](http://www.analog.com/eval-ced1z?doc=ug-515.pdf) board.

- 1. Before connecting power, ensure that the [EVAL-](http://www.analog.com/EVAL-ADAS3023EDZ?doc=UG-515.pdf)[ADAS3023EDZ](http://www.analog.com/EVAL-ADAS3023EDZ?doc=UG-515.pdf) and th[e EVAL-CED1Z](http://www.analog.com/eval-ced1z?doc=ug-515.pdf) boards are connected firmly together.
- 2. Connect the power supplies on the [EVAL-ADAS3023EDZ](http://www.analog.com/EVAL-ADAS3023EDZ?doc=UG-515.pdf) board. Th[e EVAL-ADAS3023EDZ](http://www.analog.com/EVAL-ADAS3023EDZ?doc=UG-515.pdf) requires external power supplies of  $\pm 15$  V. Connect them from a bench top power supply.
- 3. Connect the [EVAL-CED1Z](http://www.analog.com/eval-ced1z?doc=ug.515.pdf) board to the PC via the USB cable enclosed in the [EVAL-CED1Z](http://www.analog.com/eval-ced1z?doc=ug.515.pdf) kit. If using a Windows® XP platform, you may need to search for the [EVAL-CED1Z](http://www.analog.com/eval-ced1z?doc=ug.515.pdf) drivers. Choose to automatically search for the drivers for the [EVAL-CED1Z](http://www.analog.com/eval-ced1z?doc=ug.515.pdf) board if prompted by the operating system.
- 4. Proceed to the [Software Installation](#page-7-1) section to install the software. Note that the [EVAL-CED1Z](http://www.analog.com/eval-ced1z?doc=ug.515.pdf) board must not be connected to the PC's USB port until the software is installed. The 7 V dc supply can be connected, however, to check that the board has power (green LED lit).

<span id="page-4-2"></span>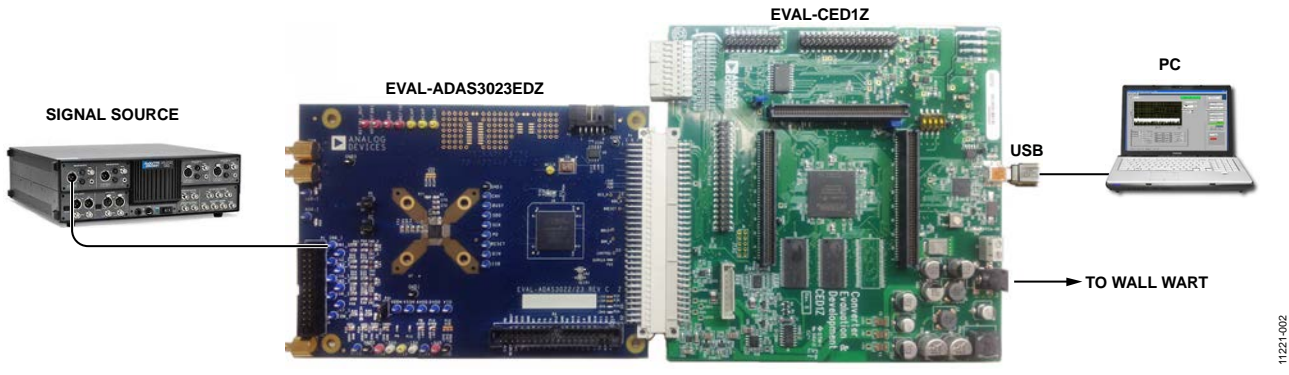

*Figure 3. Hardware Configuration—Setting Up th[e EVAL-ADAS3023EDZ](http://www.analog.com/EVAL-ADAS3023EDZ?doc=UG-515.pdf)*

# <span id="page-5-0"></span>**JUMPERS AND TEST POINTS**

Three-pin jumpers are used to configure the ADC reference. Refer to the [Reference](#page-3-1) section for further details and settings.

#### <span id="page-5-1"></span>**Table 4. Pin Jumper Descriptions**

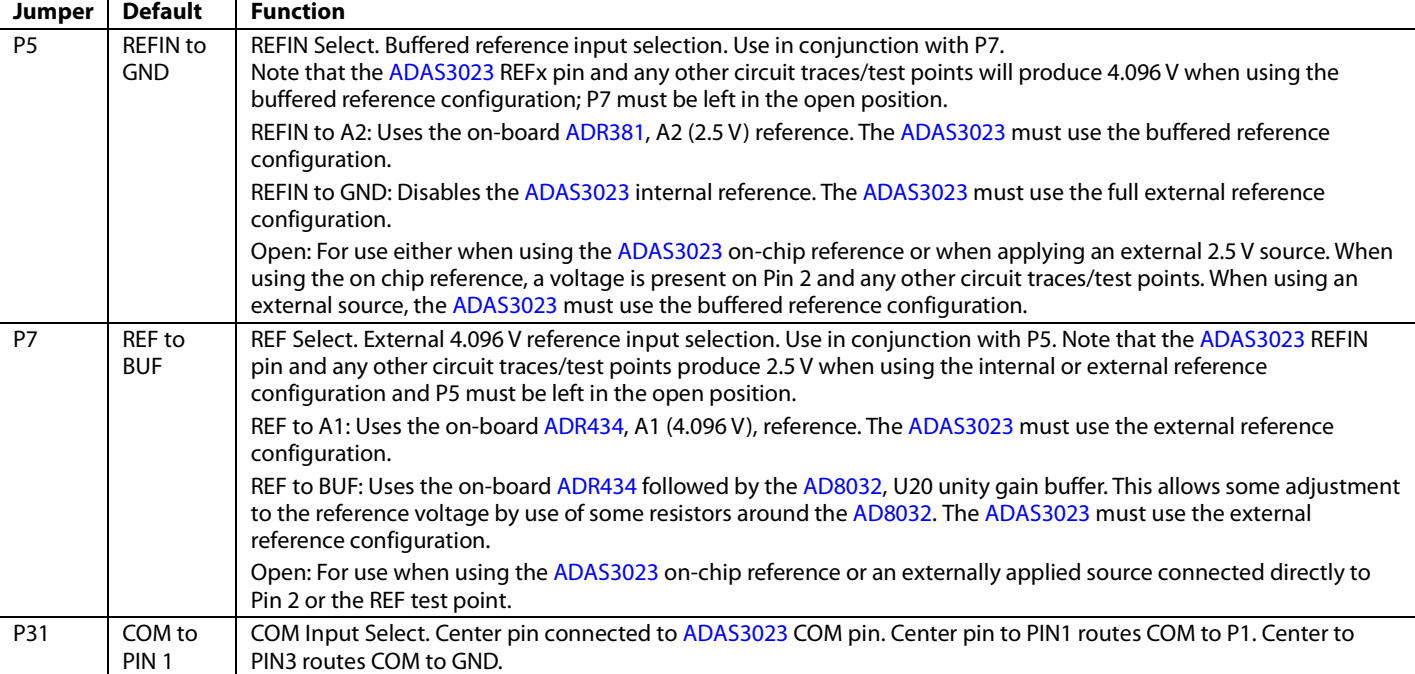

Solder pads jumpers are factory configured and can be changed by the user.

# <span id="page-5-2"></span>**Table 5. Analog and Digital Solder Pads Descriptions**

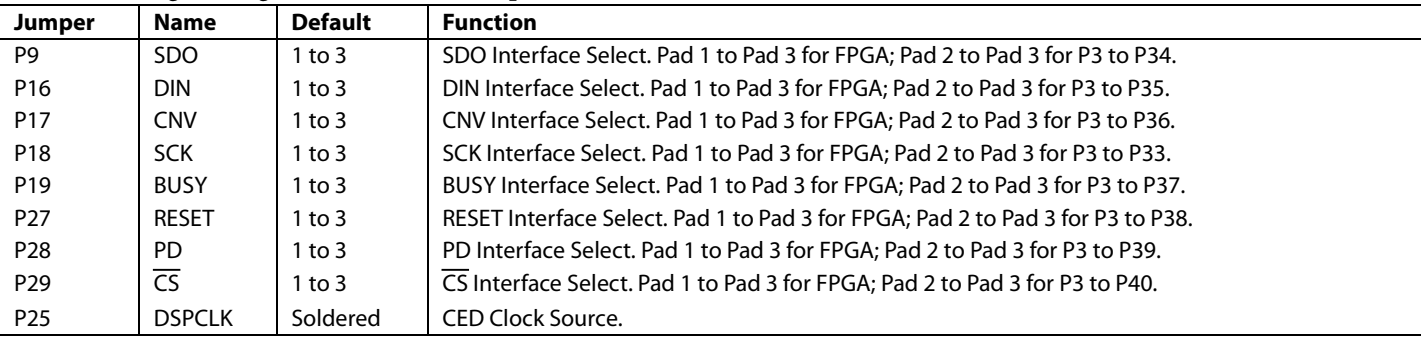

# <span id="page-6-0"></span>**Table 6. Power Supply Solder Pads**

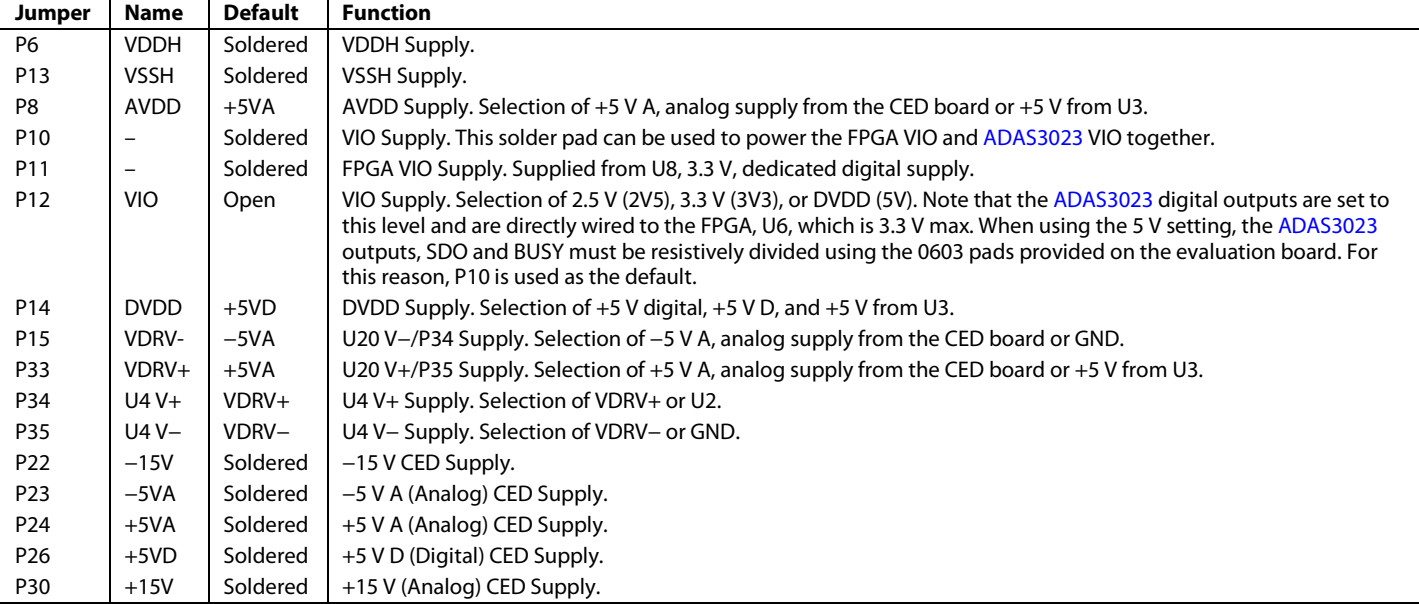

# **Table 7. Test Points (By Signal Type)**

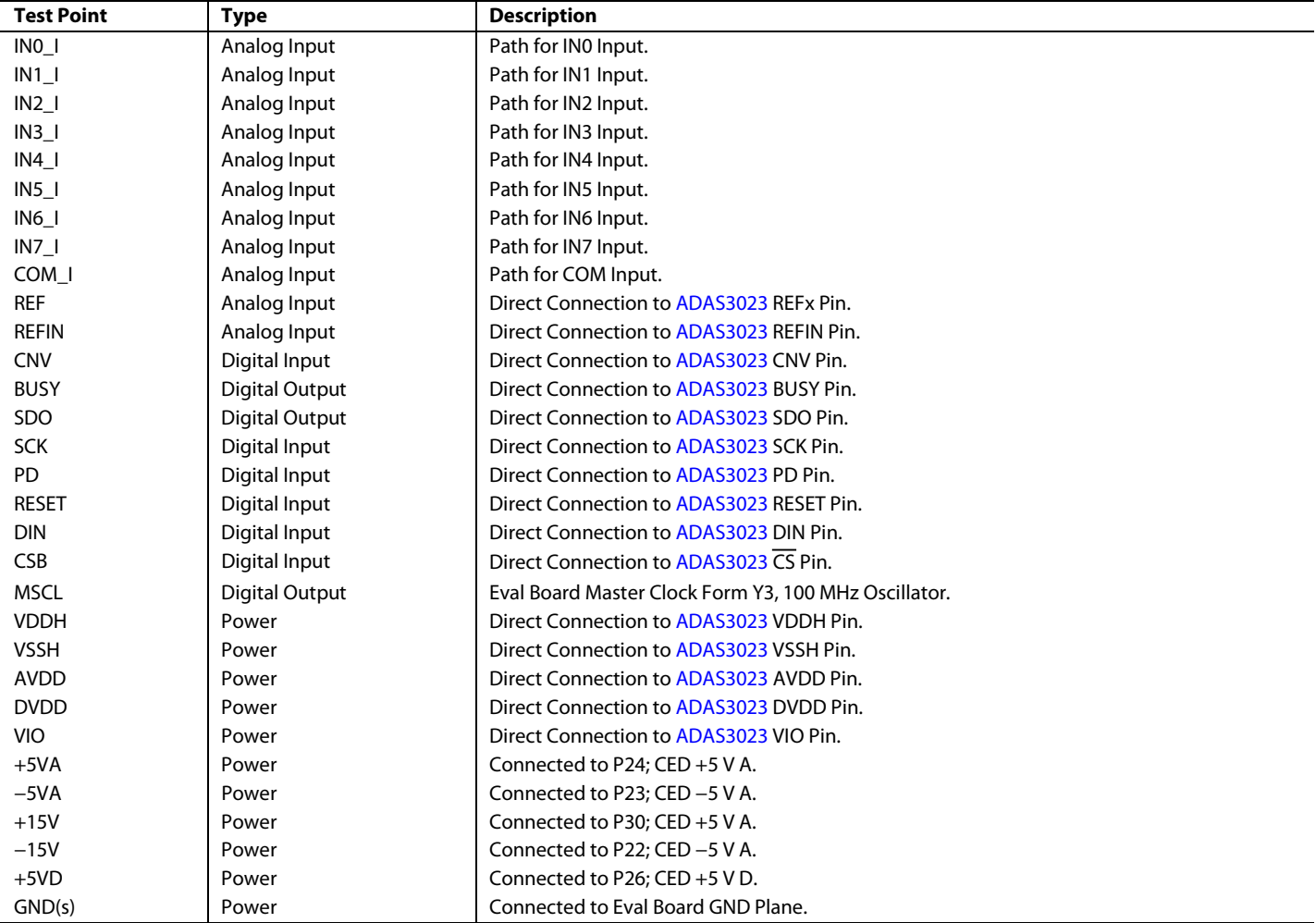

# <span id="page-7-0"></span>EVALUATION BOARD SOFTWARE

# <span id="page-7-1"></span>**SOFTWARE INSTALLATION**

Close major Windows applications prior to installing the software.

#### *System Requirements*

- Windows® XP (SP2, 32-bit), Windows Vista® (32-bit or 64-bit), or Windows 7 (32-bit or 64-bit)
- USB 2.0 (for CED board)
- Administrator privileges

#### *Website Download*

The evaluation board software is available for download from the evaluation board page on Analog Devices website. Click the **setup.exe** file to run the install. The default location for the software is **C:\Program Files (x86)\Analog Devices\**

### **ADAS3023 Evaluation Software**.

To ensure that the evaluation system is correctly recognized when connected to the PC, install the evaluation software before connecting the evaluation board and the [EVAL-CED1Z](http://www.analog.com/EVAL-CED1Z?doc=UG-515.pdf) board to the USB port of the PC.

There are two portions of the software installation process:

- [ADAS3023](http://www.analog.com/adas3023?doc=UG-515.pdf) evaluation board software installation
- [EVAL-CED1Z](http://www.analog.com/EVAL-CED1Z?doc=UG-515.pdf) board driver installation

[Figure 4](#page-7-2) t[o Figure 9](#page-8-0) show the separate steps to install the [ADAS3023](http://www.analog.com/adas3023?doc=UG-515.pdf) evaluation software. [Figure 10](#page-8-1) t[o Figure 12](#page-8-2) show the separate steps to install th[e EVAL-CED1Z](http://www.analog.com/EVAL-CED1Z?doc=UG-515.pdf) drivers.

Proceed through all of the installation steps to allow the software and drivers to be placed in the appropriate locations.

Only connect th[e EVAL-CED1Z](http://www.analog.com/EVAL-CED1Z?doc=UG-515) board to the PC after the software and drivers are installed.

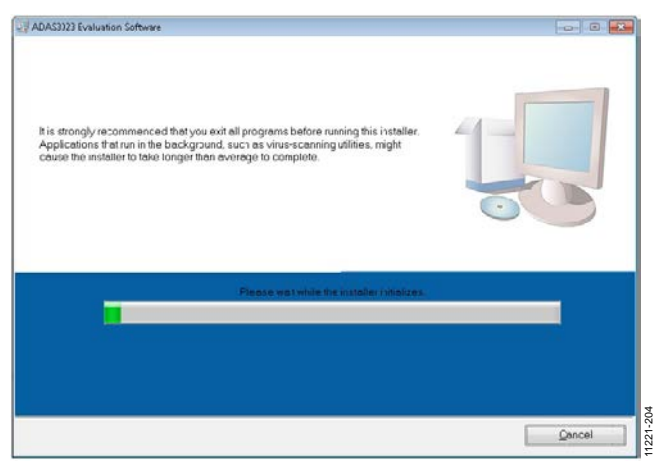

<span id="page-7-2"></span>*Figure 4[. ADAS3023](http://www.analog.com/adas3023?doc=UG-515.pdf) Evaluation Software Installer*

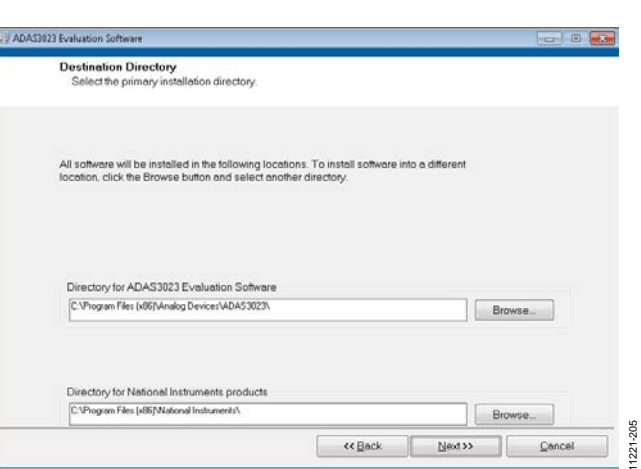

*Figure 5[. ADAS3023](http://www.analog.com/adas3023?doc=UG-515.pdf) Evaluation Software Destination Directory*

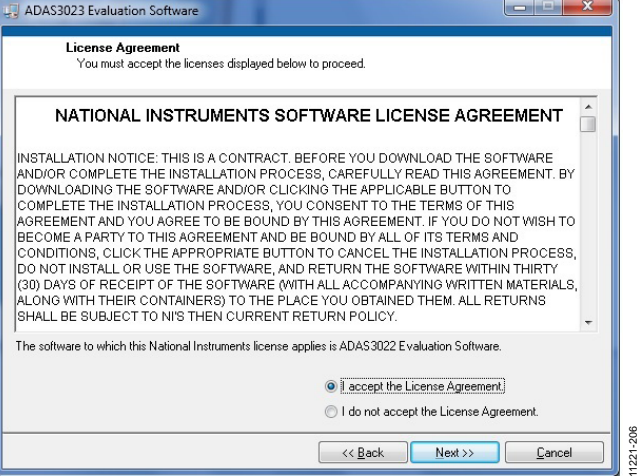

*Figure 6[. ADAS3023](http://www.analog.com/adas3023?doc=UG-515.pdf) Evaluation Software License Agreement*

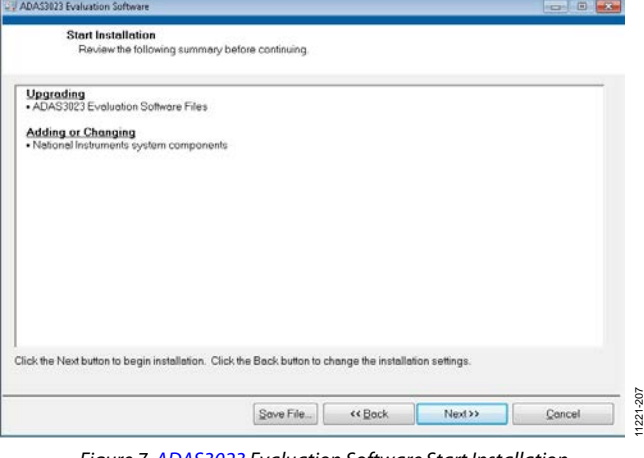

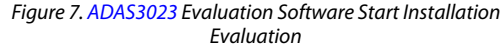

11221-207

# - ADAS3023 Evaluation Software Overall Progress: 99% Complete ng backup files 208 11221-208  $\epsilon\epsilon$  Back  $\frac{N}{2}$ Concel  $221$

*Figure 8[. ADAS3023](http://www.analog.com/adas3023?doc=UG-515.pdf) Evaluation Software, Installation in Progress*

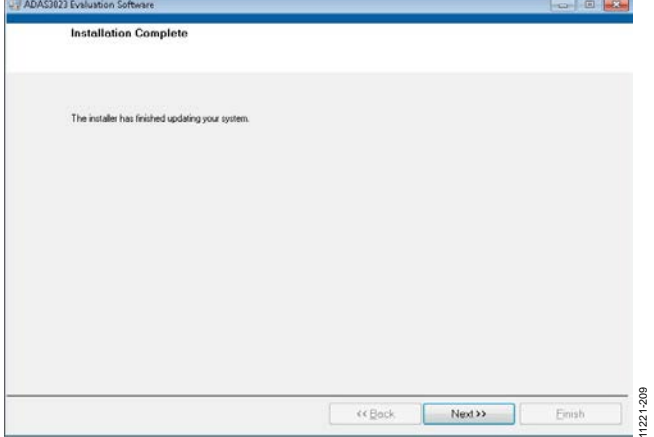

<span id="page-8-1"></span><span id="page-8-0"></span>*Figure 9[. ADAS3023](http://www.analog.com/adas3023?doc=UG-515.pdf) Evaluation Software Installer, Installation Complete*

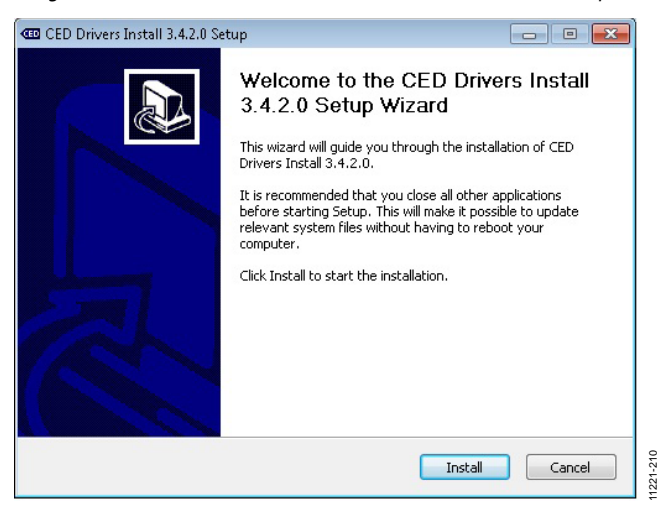

*Figure 10. CED Drivers Install Setup Wizard*

| <b>Installing Drivers</b>                                  |                                                                |  |
|------------------------------------------------------------|----------------------------------------------------------------|--|
|                                                            |                                                                |  |
|                                                            | Output folder: C:\DOCUME~1\mpachchi\LOCALS~1\Temp\nsh43.tmp    |  |
| Extract: dpinst.exe 100%<br>Extract: dpinst_amd64.exe 100% |                                                                |  |
| Skipped: dpinst.exe                                        | Output folder: C: \Program Files\Analog Devices\CED 32\Drivers |  |
| Skipped: dpinst.xml                                        |                                                                |  |
|                                                            | Output folder: C: \Program Files\Analog Devices\CED 32\Drivers |  |
| Skipped: adi_ced1_32.cat<br>Skipped: ADI CED1.sys          |                                                                |  |
|                                                            |                                                                |  |
| Skipped: ADI_CED1_32.inf                                   |                                                                |  |
| Skipped: adi_ced1a.spt<br><b>Installing Drivers</b>        |                                                                |  |

*Figure 11. CED Drivers Install Setup Wizard, Installation in Progress*

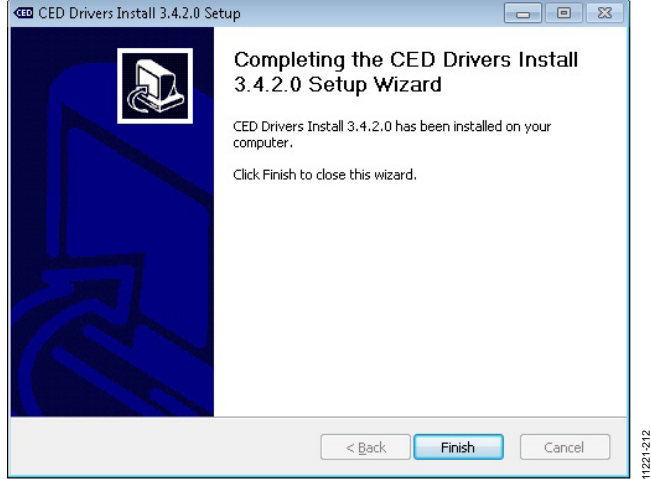

*Figure 12. CED Drivers Install Setup Wizard, Installation Complete*

<span id="page-8-2"></span>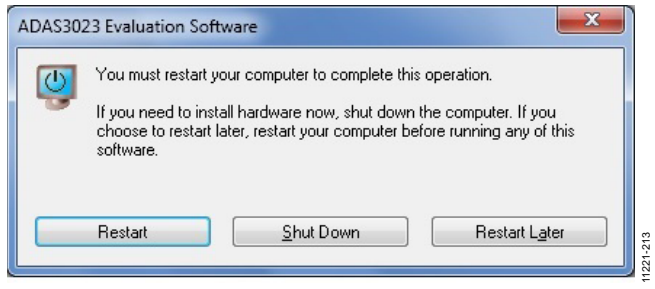

*Figure 13. Computer Restart Notice*

11221-213

On some PCs, the **Found New Hardware Wizard** may open. If so, follow the same procedure to install it properly.

The Device Manager can be used to verify that the driver was installed successfully.

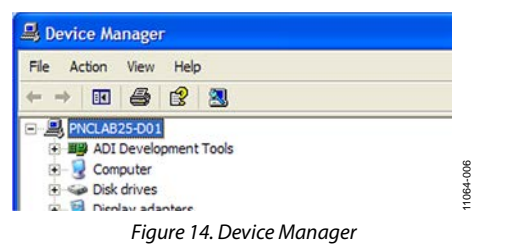

### *Troubleshooting the Installation*

If the driver was not installed successfully, the Device Manager displays a question mark for **Other devices** because Windows does not recognize th[e EVAL-CED1Z](http://www.analog.com/EVAL-CED1Z?doc=UG-515.pdf) board.

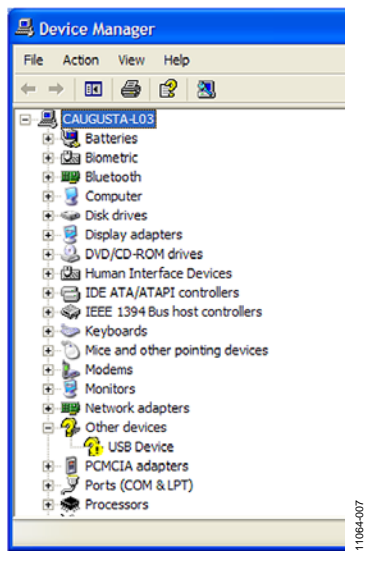

*Figure 15. Device Manager Troubleshooting*

The USB device can be opened to view the uninstalled properties.

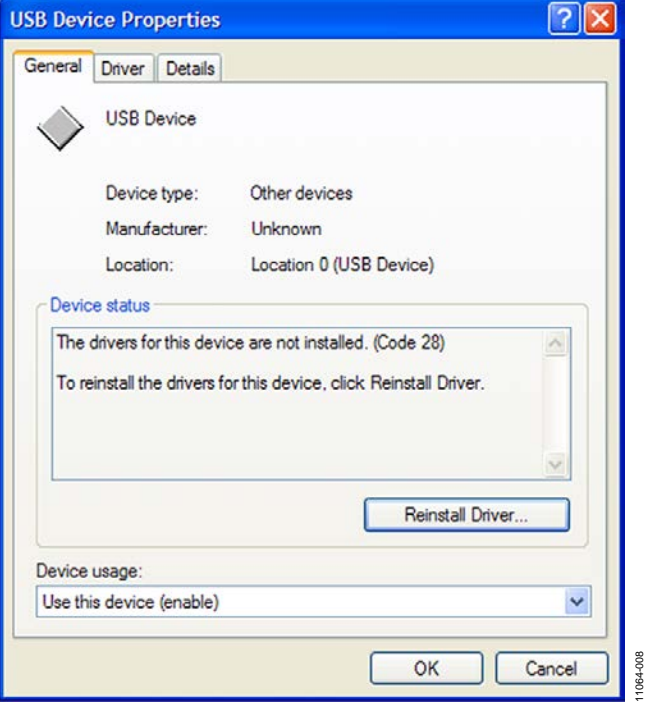

*Figure 16. USB Device Properties*

This is usually the case if the software and drivers were installed by a user without administrator privileges. If so, log on as an administrator with full privileges and reinstall the software.

# <span id="page-10-0"></span>**POWERING UP THE BOARD**

The evaluation board, as configured from the factory, uses the local LDOs for power where necessary. A  $\pm$ 15 V dc lab supply must be connected to the board. Test points (yellow and white) are provided for these external supplies.

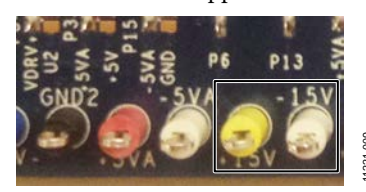

*Figure 17. Test Points*

### <span id="page-10-1"></span>**RUNNING THE SOFTWARE WITH THE HARDWARE CONNECTED**

The evaluation board includes software for analyzing the [ADAS3023.](http://www.analog.com/adas3023?doc=UG-515.pdf) Th[e EVAL-CED1Z](http://www.analog.com/EVAL-CED1Z?doc=UG-515.pdf) is required when using the software. The software is used to perform the following tests:

- Histogram tests for determining code transition noise (dc)
- Time domain analysis
- Fast Fourier transforms (FFT) for signal-to-noise ratio (SNR), SNR and distortion (SINAD), total harmonic distortion (THD), and spurious free dynamic range (SFDR)

This evaluation software is located at **<local\_drive>:\Program Files\Analog Devices\ADAS3023 Evaluation Software**.

To launch the software, click **Start>All Programs>Analog Devices\ADAS3023 Evaluation Software**. You can then apply the signal source and capture the data.

To uninstall the program, click **Start**>**Control Panel**>**Add or Remove Programs**>**Analog Devices ADAS3023 Evaluation Software.**

See [Figure 19](#page-12-0) t[o Figure 27](#page-18-1) for further details and features of the software.

# <span id="page-11-0"></span>**SOFTWARE OPERATION**

This section describes the full software operation and all windows that appear. When the software is launched, the panel opens and the software searches for hardware connected to the PC. The user software panel launches, as shown i[n Figure 18.](#page-12-1) The labels listed in this section correspond to the numbered labels in [Figure 18.](#page-12-1)

### *File Menu (Label 1)*

The **File** menu, labeled 1 in [Figure 18,](#page-12-1) provides the following:

- **Save Captured Data** saves data to a .csv file.
- **Take Screenshot** saves the current screen.
- Print prints the window to the default printer.
- **Exit** quits the application.

### *Edit Menu (Label 2)*

The **Edi**t menu, labeled 2 i[n Figure 18,](#page-12-1) provides the following:

• **Initialize to Default Values**: This option resets the software to its initial state.

#### *Help Menu (Label 3)*

The **Help** menu, labeled 3 in [Figure 18,](#page-12-1) offers help from the following sources:

- **Analog Devices website**
- **User Guide**
- **Context Help**
- **About**

### *Throughput (Label 4)*

The default throughput (sampling frequency) is 104 kSPS. The [ADAS3023](http://www.analog.com/adas3023?doc=UG-515.pdf) is capable of operating a maximum sample frequency up to 1000 kSPS.

### *Samples (Label 5)*

Select the number of **Samples** to analyze when running the software. This number is limited to 65,536 samples.

#### *Single Capture (Label 6) and Continuous Capture (Label 7)*

**Single Capture** performs a single capture, whereas **Continuous Capture** performs a continuous capture from the ADC.

#### *Tabs*

There are four tabs available for displaying the data in different formats.

- Time Domain
- Histogram
- Spectrum
- Summary

To exit the software, click **File>Exit**.

# EVAL-ADAS3023EDZ User Guide Valley Contract Contract Contract Contract Contract Contract Contract Contract Contract Contract Contract Contract Contract Contract Contract Contract Contract Contract Contract Contract Contrac

#### ADAS3023 Evaluation Software **1 2 3** ANALOG **ADAS3023 Evaluation Software 5**<br>Samples Channel Select **6 7** Channel 0 v  $16384$   $\vee$ Single Capture | Continuous Capture | 60 Configure | Time Domain | Histogram | Spectrum | Summary VDDH AVDD DVDD VIO **RESET** PD ↷ ∩ ᠊ᡐ Ω ↷ ↶ DIFF TO COM Òcnv IN<sub>0</sub> LOGIC/ O BUSY IN<sub>1</sub> **INTERFACE 10** <sup>4</sup><br>Throughput IN<sub>2</sub> んです しょうしょう かいじょう IN<sub>3</sub> **TRACK** 103.95 KSPS ∧sck IN4 AND<br>HOLD PGIA **PulSAR** IN<sub>5</sub> **ADC 9** ODIN IN<sub>6</sub> **8** ∧sdo IN<sub>7</sub> COM ( **ADAS3023 BUF** REFIN <u>\_\_</u>0}<br>\_\_REF О Ω € VSSH AGND DGND REFX  $RESET(0)$ 11221-218 11221-218 Version 4.0 **Busy**

*Figure 18. Setup Screen*

<span id="page-12-1"></span>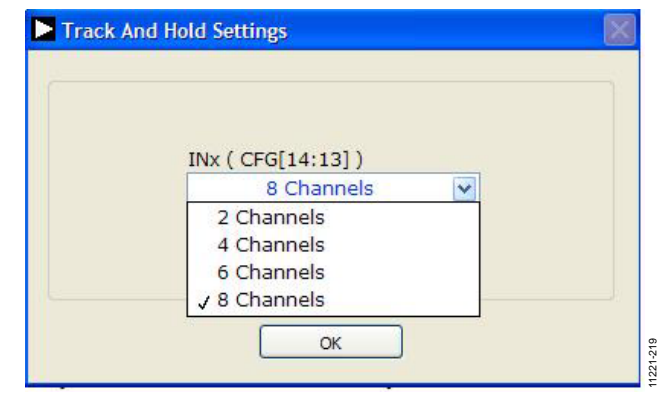

<span id="page-12-0"></span>*Figure 19. Dialog Box for Label 8, Number of Input Channels Settings*

# UG-515 EVAL-ADAS3023EDZ User Guide

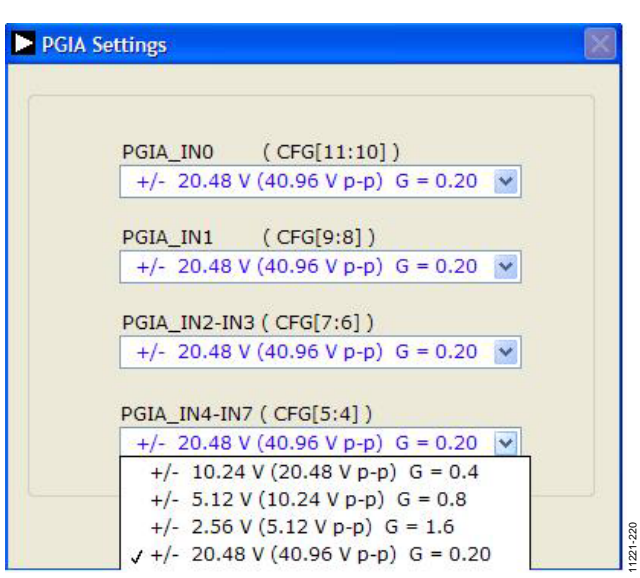

*Figure 20. Dialog Box for Label 9, PGIA Settings*

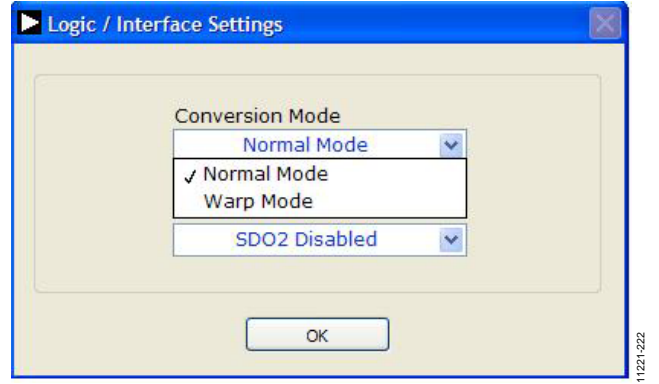

*Figure 21. Dialog Box for Label 10, Conversion Mode Settings*

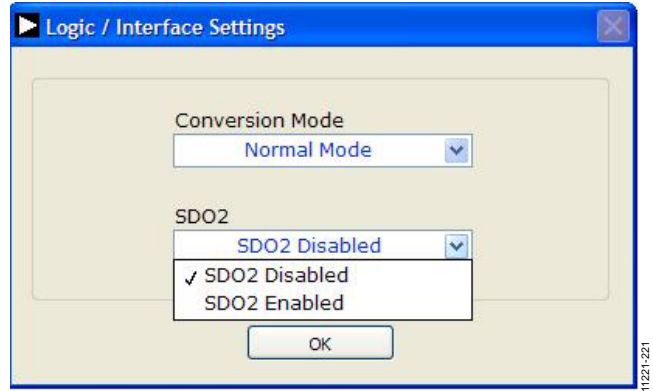

*Figure 22. Dialog Box for Label 10, SDO2/BUSY Settings*

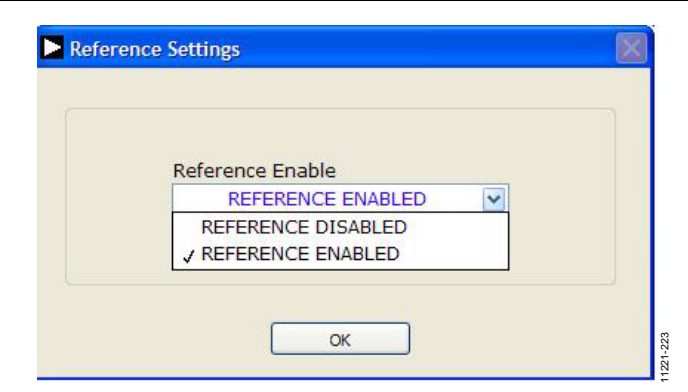

*Figure 23. Dialog Box for Label 11, Reference Settings*

#### <span id="page-14-0"></span>*Start Up*

Refer to the numbered labels in [Figure 18.](#page-12-1) Click the blue buttons to reveal the dialog boxes shown in [Figure 19](#page-12-0) through [Figure 23.](#page-14-0)

To begin evaluating the device, the on-board supplies must be enabled.

- **RESET** resets the [ADAS3023](http://www.analog.com/adas3023?doc=UG-515.pdf) device to a known state. Click **RESET** twice: once to reset the [ADAS3023](http://www.analog.com/adas3023?doc=UG-515.pdf) and again to bring it out of the reset state. Note that the CFG is also reset to the default condition.
- Reference Selection: At this time, it is recommended to use the evaluation board's externally generated reference (default). To select the on-chip reference, remove the P5 and P7 jumpers and click the button in the **REF** block to display the **Reference Settings** dialog box, then choose **REFERENCE ENABLED**.
- **PD (0)** places the [ADAS3023](http://www.analog.com/ADAS3023?doc=ug-515.pdf) device in power-down. This does not need to take place when starting the software.
- Serial Data Output 2 (SDO2) Option: The [ADAS3023](http://www.analog.com/ADAS3023?doc=ug-515.pdf) busy signal is always output on the BUSY/SDO2 pin when CS is logic high. If SDO2 is enabled when CS is brought low after the EOC, the SDO outputs the data from Channel 0, Channel 1, Channel 2, and Channel 3 and SDO2 outputs the data from Channel 4, Channel 5, Channel 6, and Channel 7 after 16 SCK rising edges. The conversion result output on this pin synchronizes to the SCK falling edges. Click **SDO2 DISABLED** once to display **SDO2 ENABLED**.
- **Click OK**: If the default configuration (number of channels, PGIA, reference, and SDO2 settings) is acceptable, clicking **OK** writes to th[e ADAS3023](http://www.analog.com/ADAS3023?doc=ug-515.pdf) configuration register (CFG). Th[e ADAS3023](http://www.analog.com/ADAS3023?doc=ug-515.pdf) device is configurable using a 16-bit on-chip register, CFG (refer to th[e ADAS3023](http://www.analog.com/ADAS3023?doc=ug-515.pdf) data sheet for more details). Note that after changing any of the CFG register settings, **OK** button must be clicked for the new setting to take effect.

#### **Input Channel**

To select the number of input channels to be simultaneously sampled, make a selection from the pull-down menu. (see [Figure 19\)](#page-12-0).

#### **Programmable Gain**

The most useful and innovative feature of th[e ADAS3023](http://www.analog.com/ADAS3023?doc=ug-515.pdf) is the on-chip programmable gain instrumentation amplifier. This amplifier has the added flexibility of allowing for inputs ranging from ±2.56 V to ±20.48 V. Select the appropriate setting for the input voltage span, not including any common-mode signals, since they are rejected. Note that the [ADAS3023](http://www.analog.com/ADAS3023?doc=ug-515.pdf) devices do not need the usual level shifting that is common in SAR ADC systems. Th[e ADAS3023](http://www.analog.com/ADAS3023?doc=ug-515.pdf) devices can accommodate singleended unipolar and bipolar input signal types.

#### *Software Controls*

Within any of the chart panels, these controls are used to control the display.

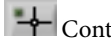

**Controls** the cursor.

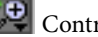

Controls zooming in and out.

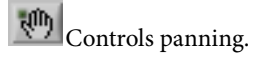

# <span id="page-15-0"></span>**TIME DOMAIN TAB**

[Figure 24](#page-15-1) illustrates the Time Domain tab. Th[e ADAS3023](http://www.analog.com/ADAS3023?doc=ug-515.pdf) output is twos complement output; however, the software outputs the results in straight binary.

Note that Label 1 shows the **Waveform Analysis** that reports the amplitude recorded from the captured signal in addition to the frequency of the signal tone, and Label 2 shows that Y-axis units can be displayed in volts or code (LSB).

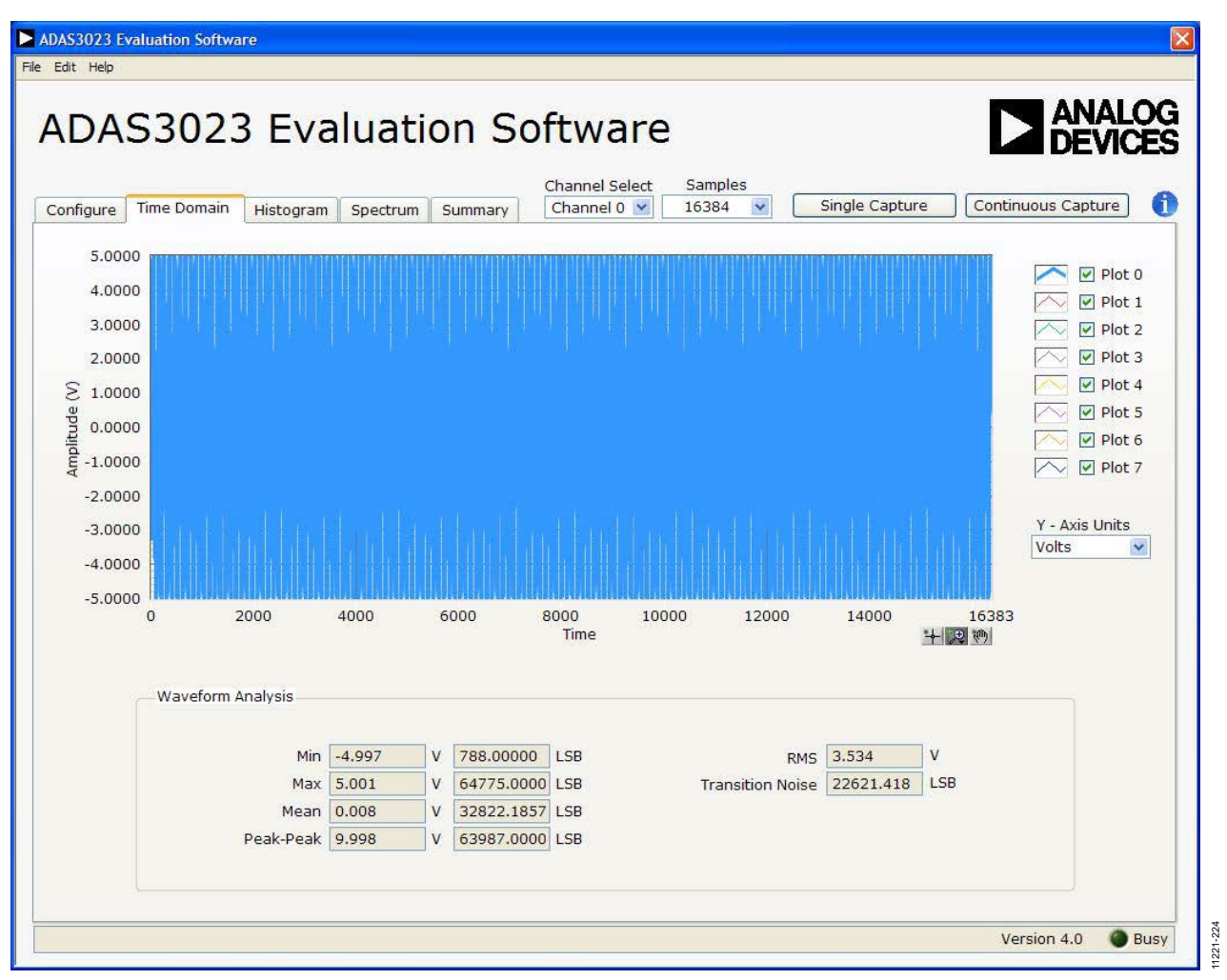

<span id="page-15-1"></span>*Figure 24. Time Domain Tab*

# <span id="page-16-0"></span>**HISTOGRAM TAB**

The histogram is most often used for dc testing or ac testing, where a user tests the ADC for the code distribution for dc input and computes the mean and standard deviation, or transition noise, of the converter, and displays the results. Raw data is captured and passed to the PC for statistical computations. [Figure 25](#page-16-1) shows the Histogram tab.

To perform a histogram test,

- 1. Select the **Histogram** tab.
- 2. Click **Single Capture** or **Continuous Capture**.

### *DC Testing*

To test other dc values, apply a source to the selected analog inputs IN[7:0]\_I via test points or P1. It may be required to

filter the signal to make the dc source noise compatible with that of the ADC. Note that 0805 and 0603 SMT pads are provided in each signal path and can be used for filtering the source, if necessary.

# *AC Testing*

[Figure 25](#page-16-1) shows the histogram for a 1 kHz sine wave applied to the analog inputs IN[7:0]\_I via test points or P1 from a quality precision signal source, such as Audio Precision. It may be required to filter the input signal from the ac source. There is no suggested band-pass filter, but consider all choices carefully. The **Waveform Analysis** (Label 1) chart displays the various measured histogram values for the [ADAS3023.](http://www.analog.com/ADAS3023?doc=ug-515.pdf)

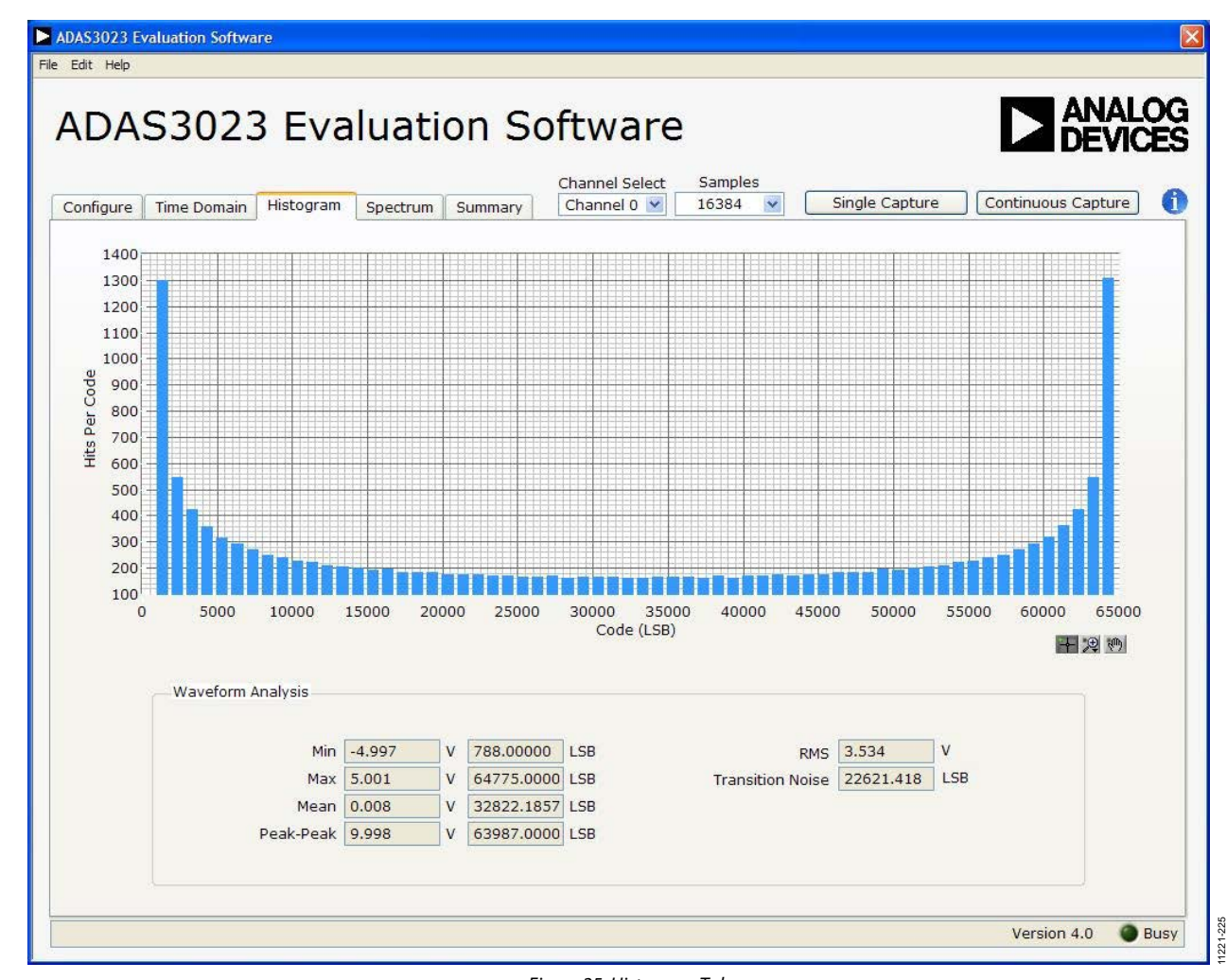

<span id="page-16-1"></span>*Figure 25. Histogram Tab*

# <span id="page-17-0"></span>**SPECTRUM TAB**

[Figure 26](#page-17-1) shows the FFT spectrum capture tab. This tab tests the traditional ac characteristics of the converter and displays a fast Fourier transform (FFT) of the results. As in the histogram test, raw data is captured and passed to the PC where the FFT is performed, displaying SNR, SINAD, THD, and SFDR.

To perform an ac test, apply a sinusoidal signal to the evaluation board to any pair of the analog inputs IN[7:0]\_I, either via test points or P1. Very low distortion—a better than 130 dB input signal source, such as Audio Precision)—is required to allow

true evaluation of the part. One possibility is to filter the input signal from the ac source. There is no suggested band-pass filter, but carefully consider the choices. [Figure 26](#page-17-1) displays the results of the captured data.

- The top part of the image displays the FFT results including SNR, dynamic range, THD, SINAD, and noise performance (see Label 1).
- The lower part of the image displays the fundamental frequency and amplitude in addition to the  $2<sup>nd</sup>$  to  $5<sup>th</sup>$ harmonics (see Label 2).

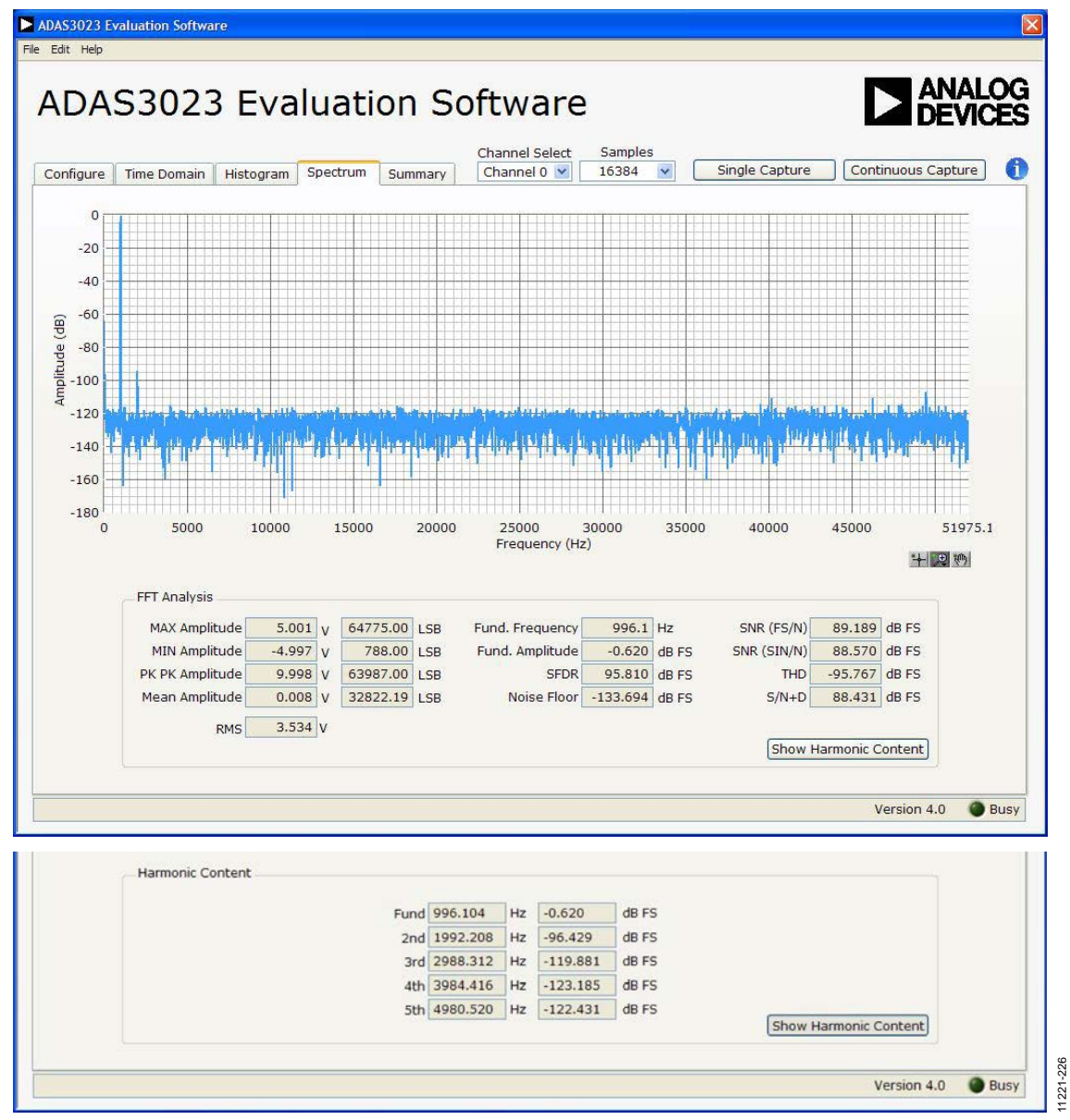

<span id="page-17-1"></span>*Figure 26. FFT Spectrum with FFT Results (Top) and with Harmonic Content Results (Bottom)*

# <span id="page-18-0"></span>**SUMMARY TAB**

[Figure 27](#page-18-1) shows the Summary tab, which summarizes all the data capture information and displays it in one panel with a

synopsis of the information, including key performance parameters such as SNR, THD, and SINAD.

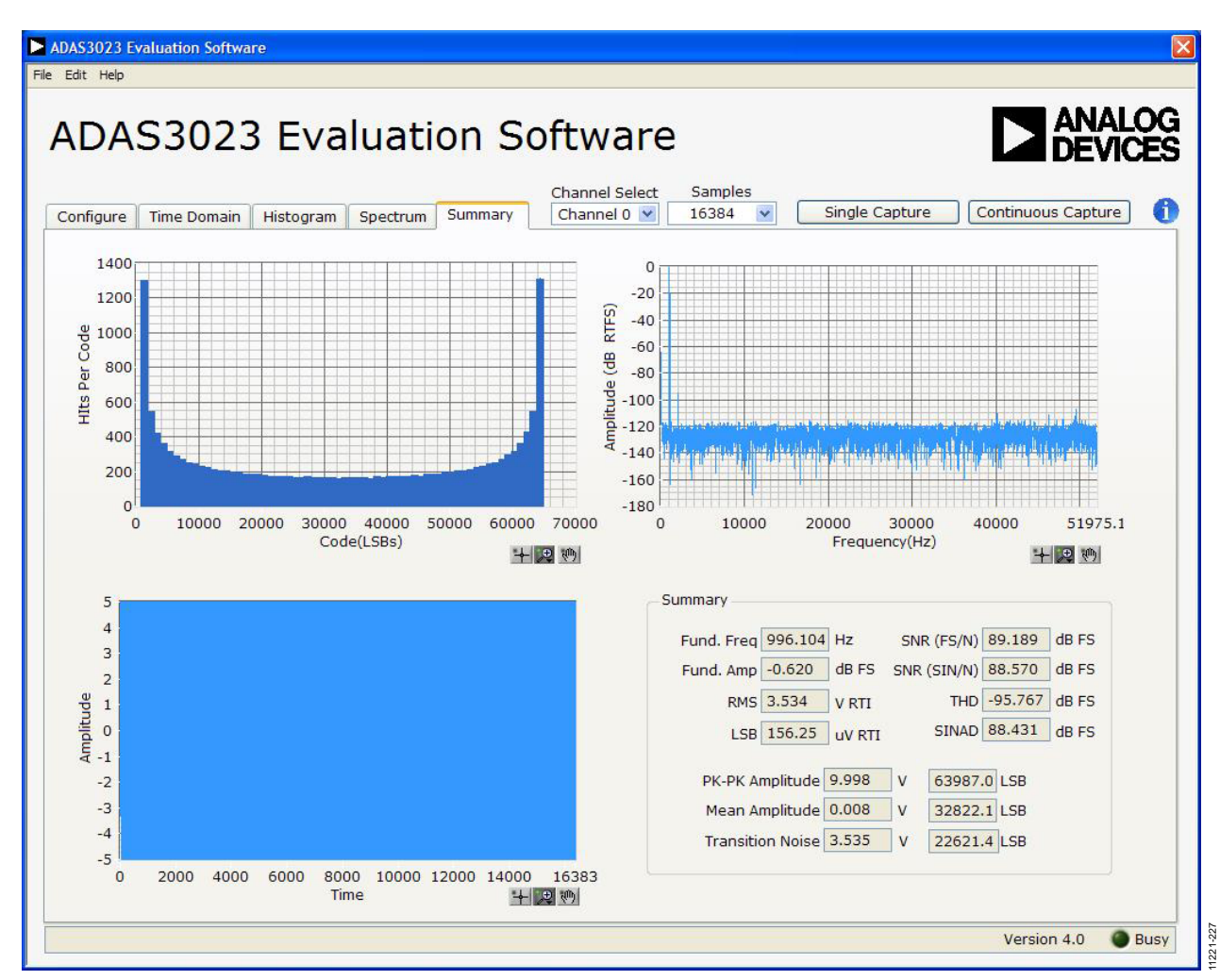

<span id="page-18-1"></span>*Figure 27. Summary Tab*

# <span id="page-19-0"></span>EVALUATION BOARD SCHEMATICS AND ARTWORK

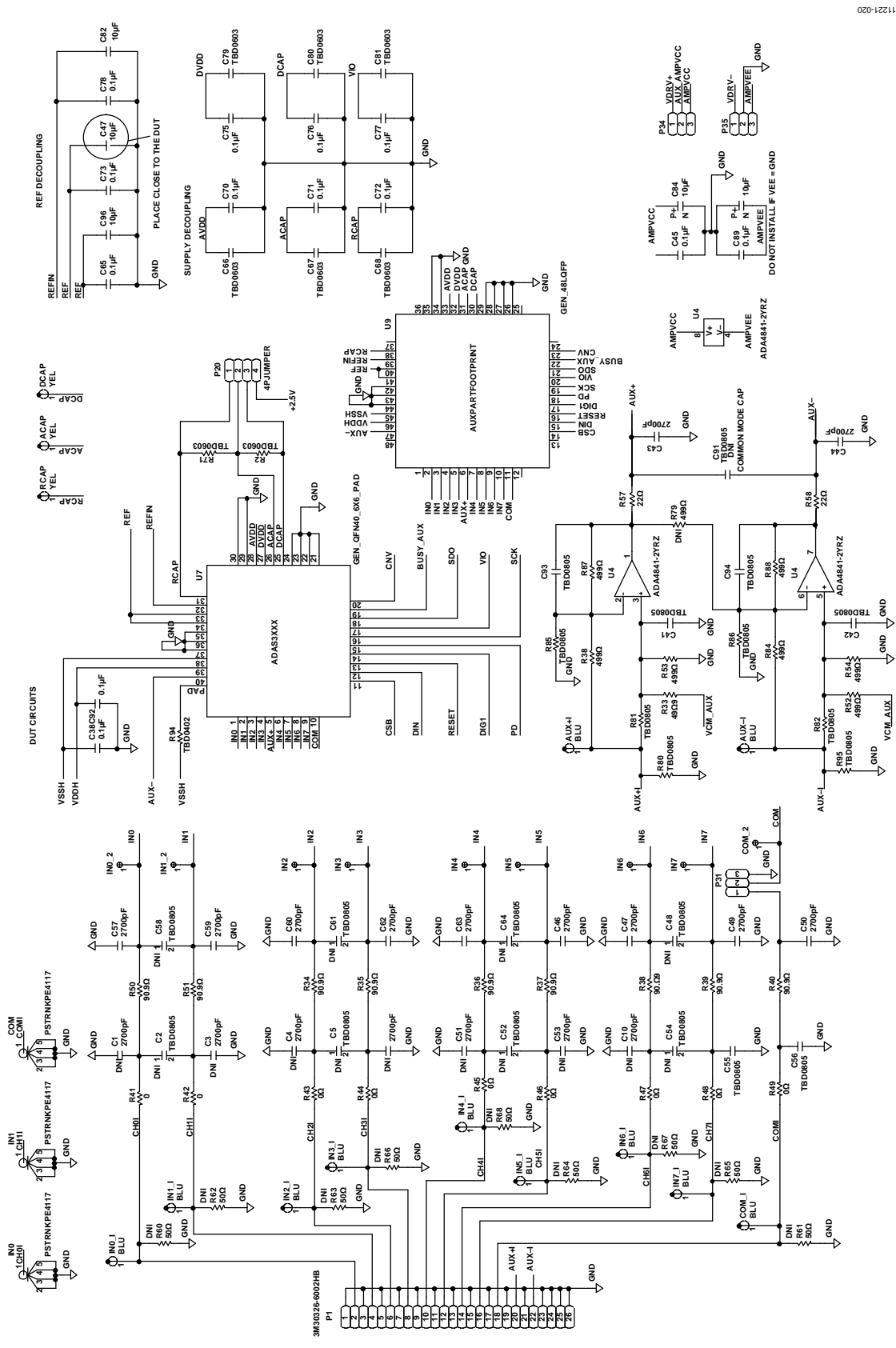

*Figure 28. Schematic, DUT, Analog*

# EVAL-ADAS3023EDZ User Guide Valley Contract Contract Contract Contract Contract Contract Contract Contract Contract Contract Contract Contract Contract Contract Contract Contract Contract Contract Contract Contract Contrac

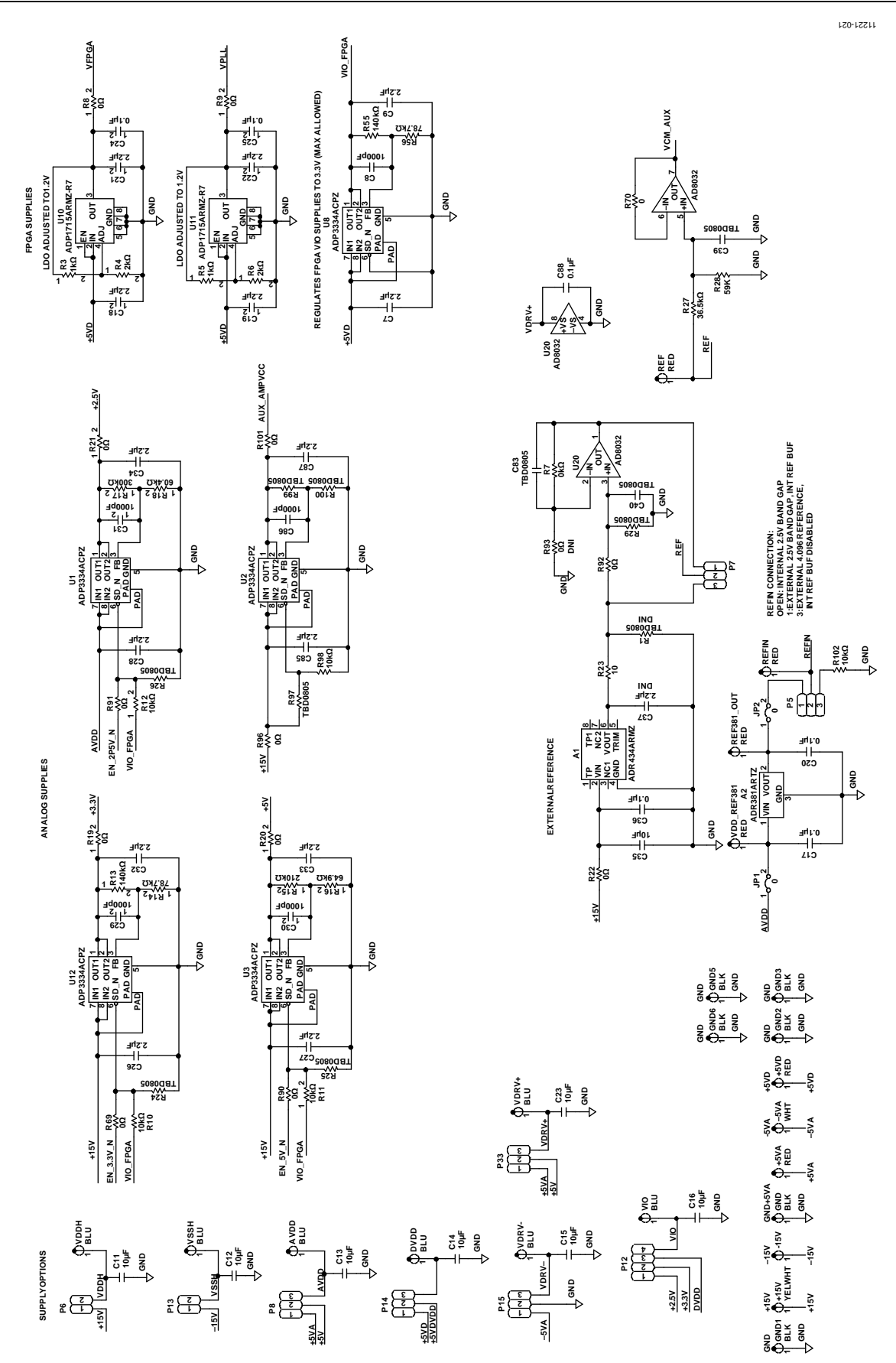

*Figure 29. Schematic, Power* Rev. B | Page 21 of 30

# UG-515 EVAL-ADAS3023EDZ User Guide

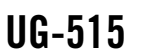

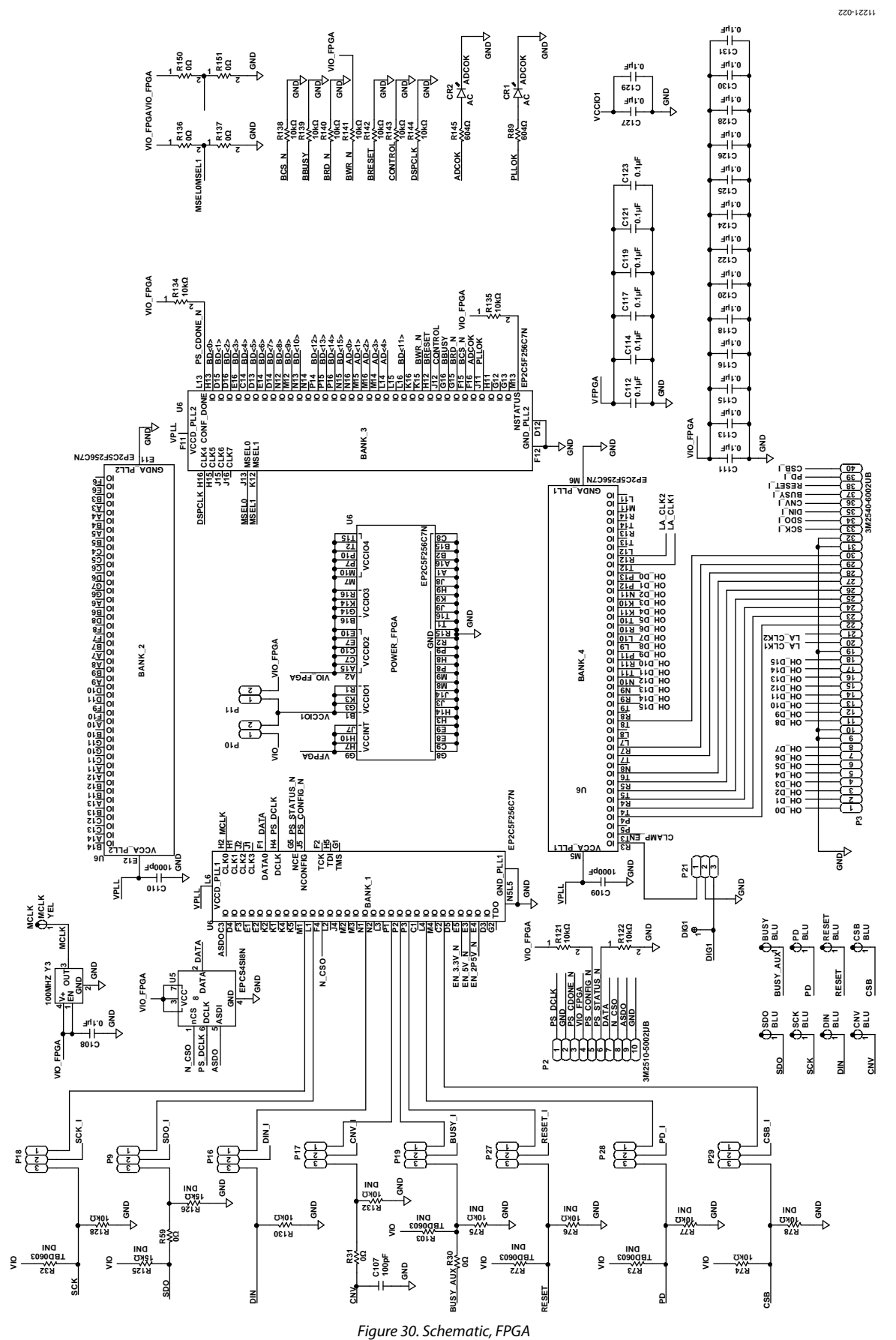

Rev. B | Page 22 of 30

# EVAL-ADAS3023EDZ User Guide Valley Contract Contract Contract Contract Contract Contract Contract Contract Contract Contract Contract Contract Contract Contract Contract Contract Contract Contract Contract Contract Contrac

11221-024

11221-024

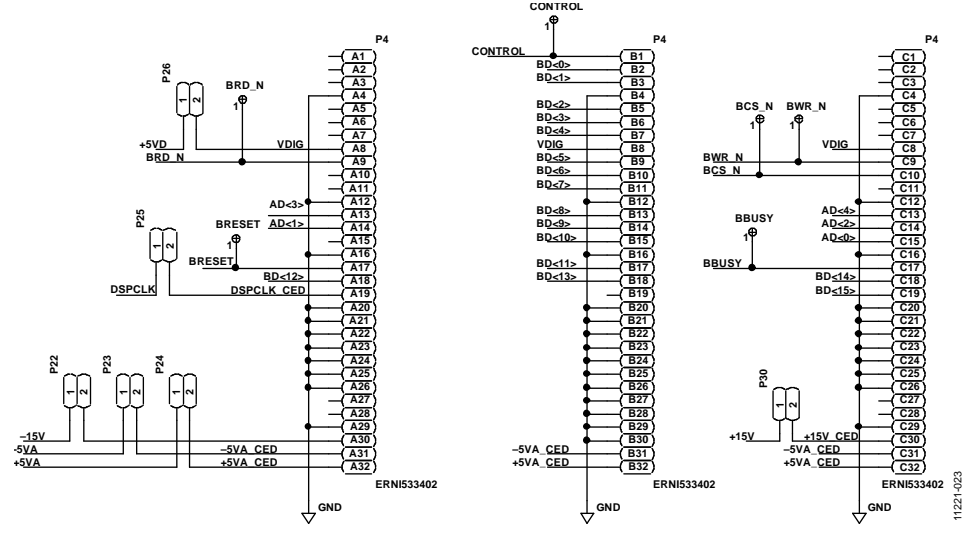

*Figure 31. Schematic, 96-Pin Interface*

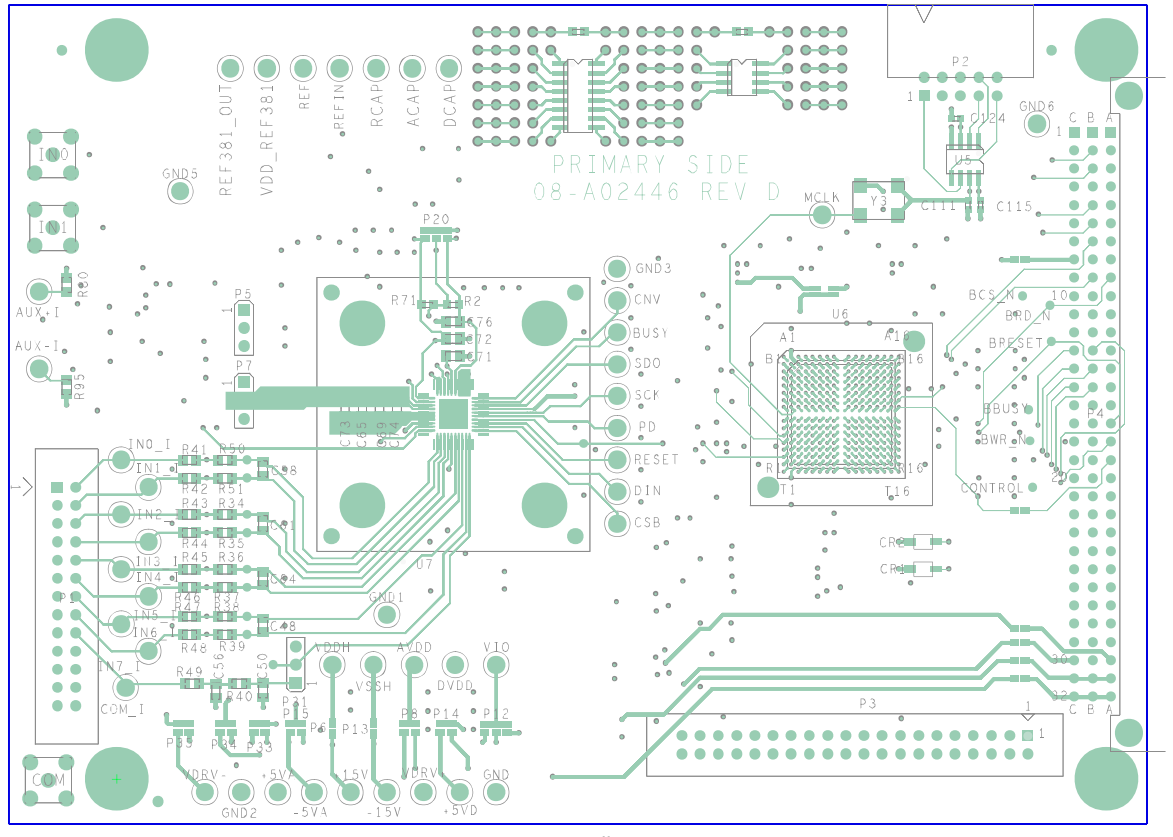

*Figure 32. Silkscreen, Top*

UG-515 EVAL-ADAS3023EDZ User Guide

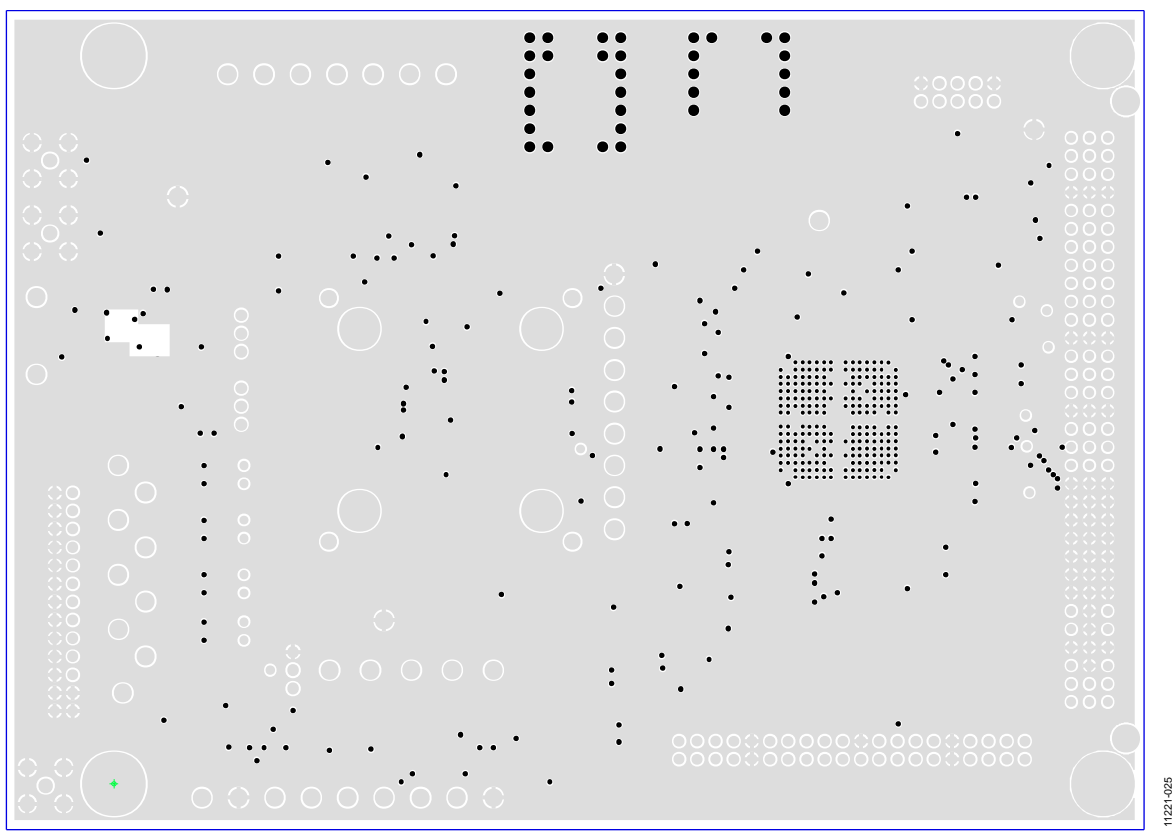

*Figure 33. Silkscreen, Bottom*

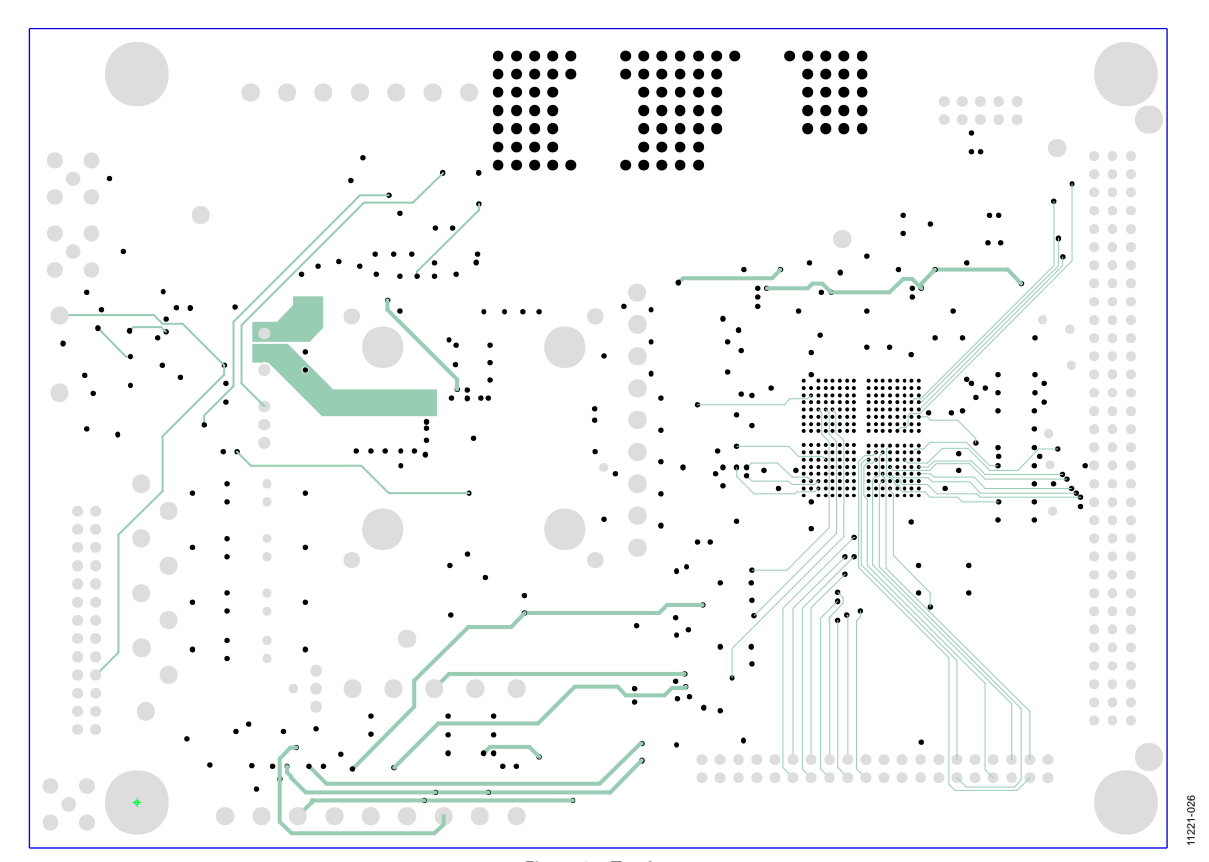

*Figure 34. Top Layer 1* Rev. B | Page 24 of 30

# EVAL-ADAS3023EDZ User Guide Valley Controller Valley VG-515

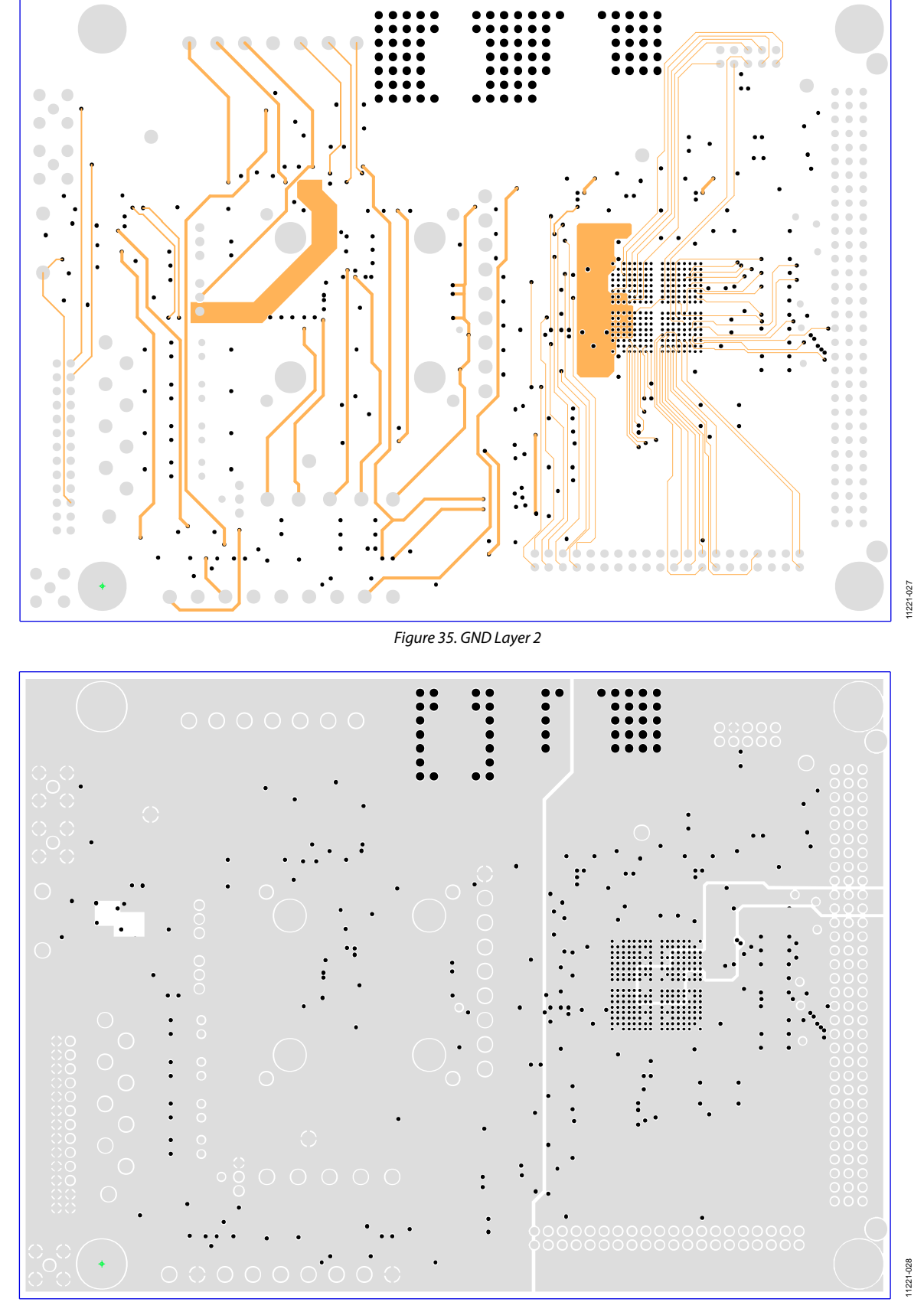

*Figure 36. Signal Layer 3*

# UG-515 EVAL-ADAS3023EDZ User Guide

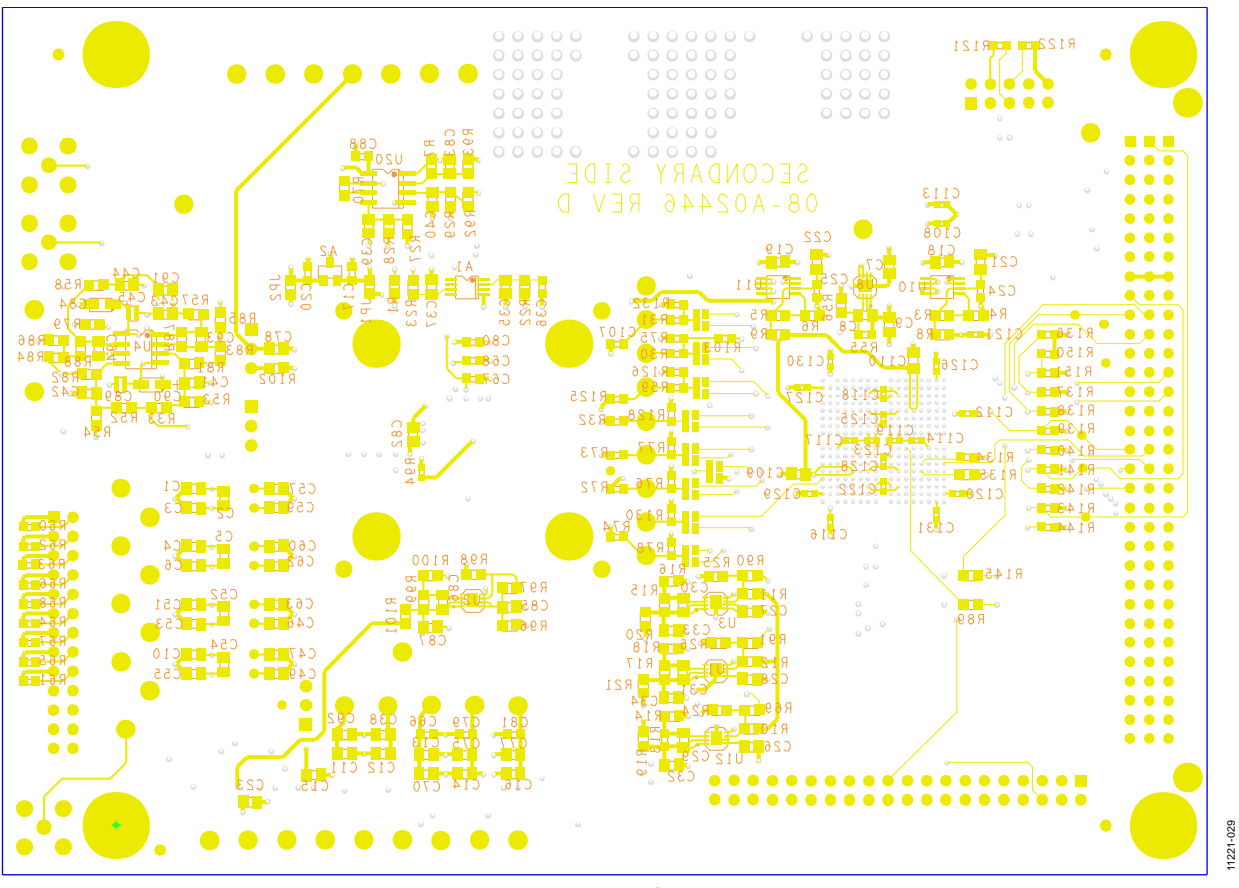

*Figure 37. Signal Layer 4*

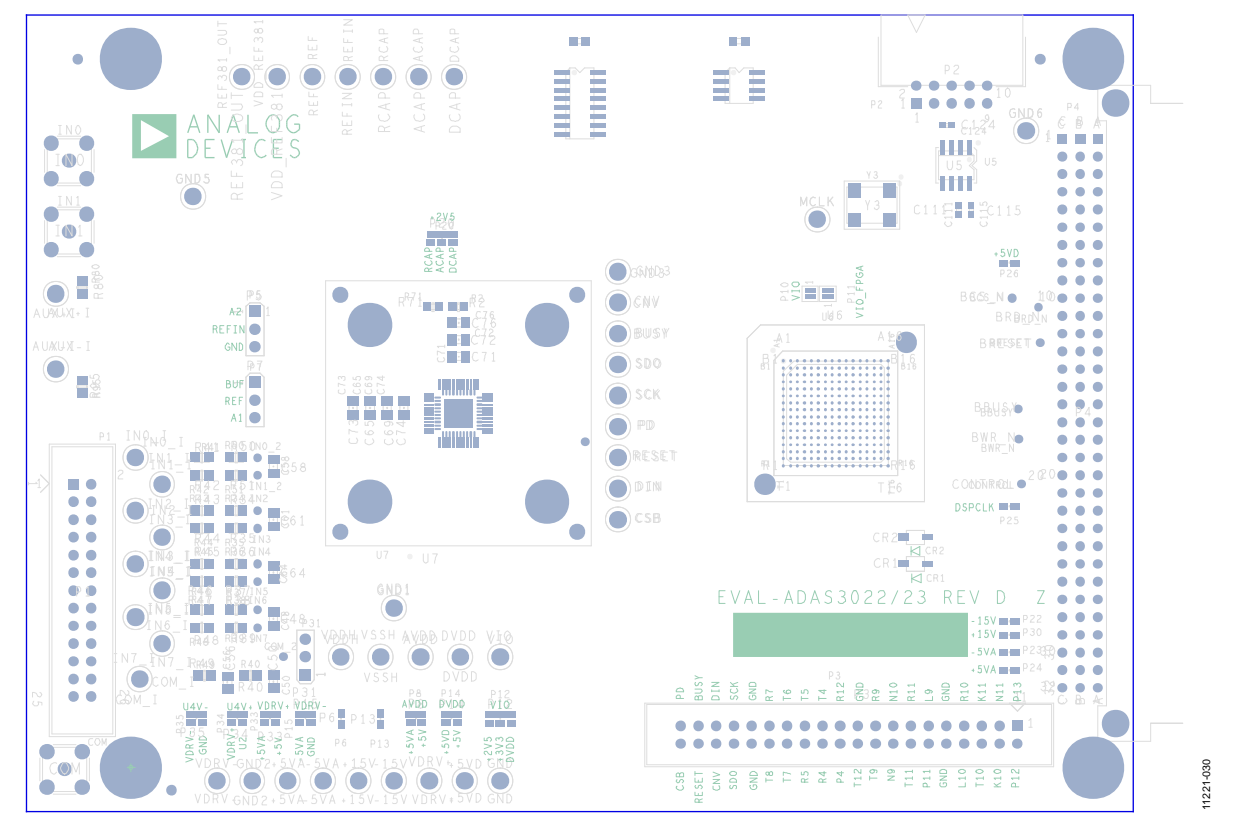

*Figure 38. Power Layer 5*

Rev. B | Page 26 of 30

# EVAL-ADAS3023EDZ User Guide Valley Contract Contract Contract Contract Contract Contract Contract Contract Contract Contract Contract Contract Contract Contract Contract Contract Contract Contract Contract Contract Contrac

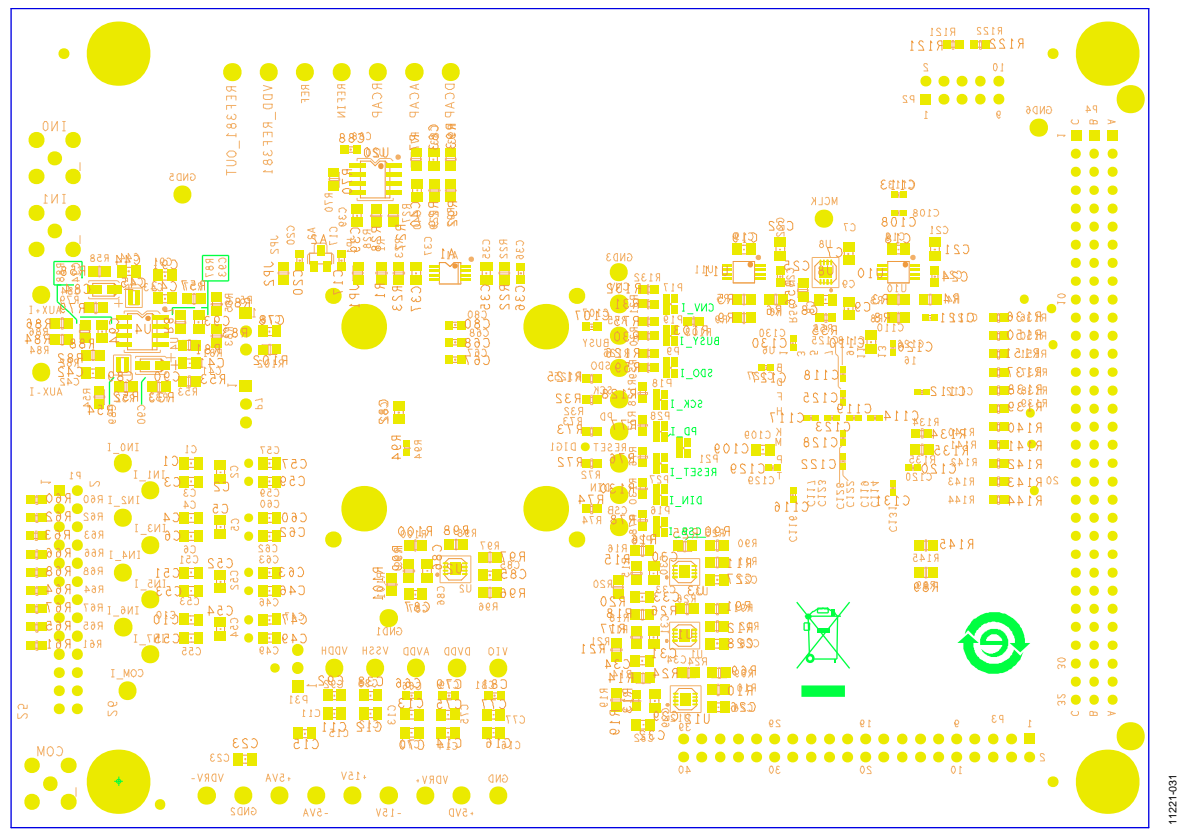

*Figure 39. Bottom Layer 6*

# <span id="page-27-0"></span>PRODUCTS ON THIS EVALUATION BOARD

# <span id="page-27-1"></span>**BILL OF MATERIALS**

# **Table 8.**

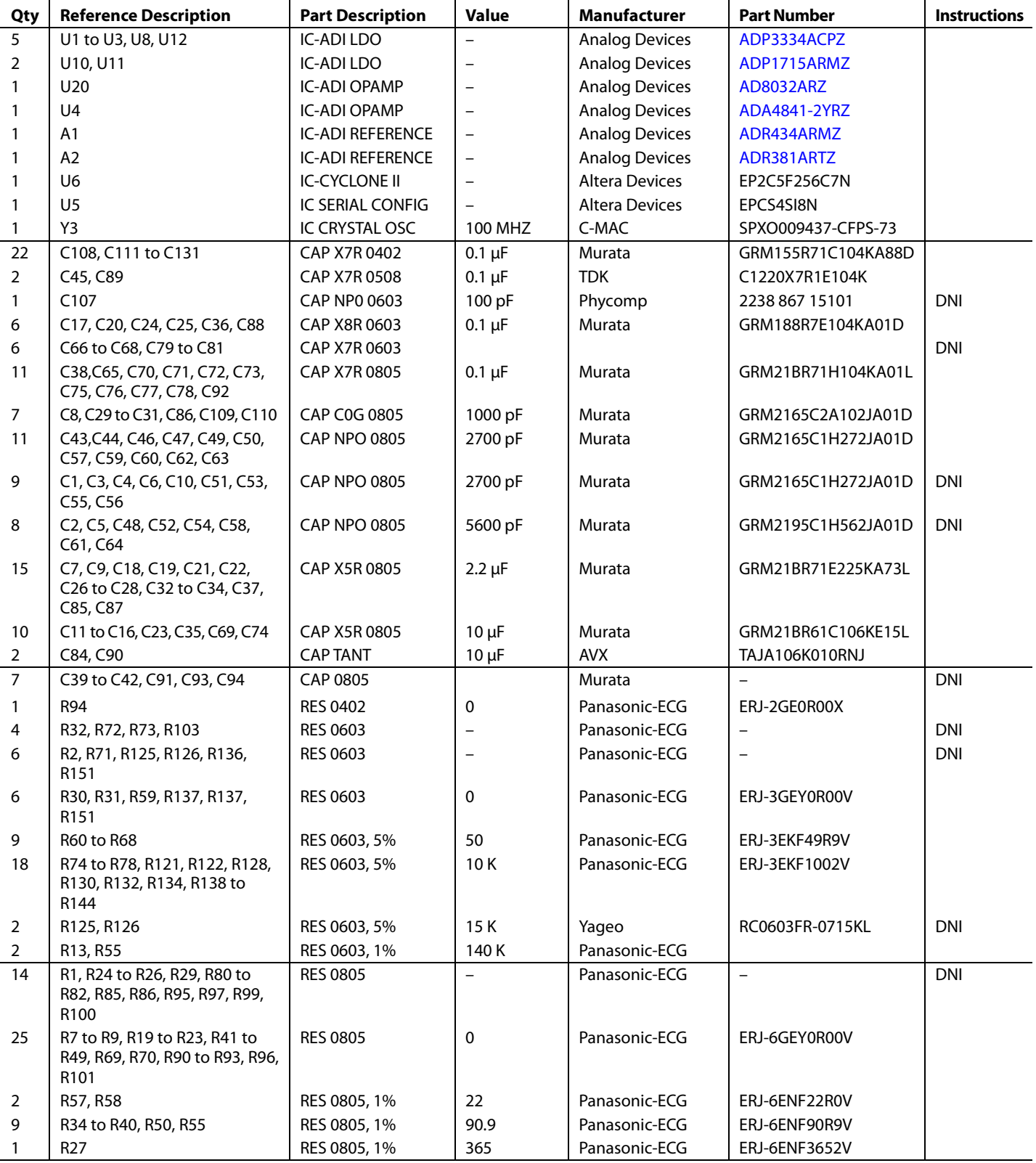

# EVAL-ADAS3023EDZ User Guide Valley Contract Contract COST UG-515

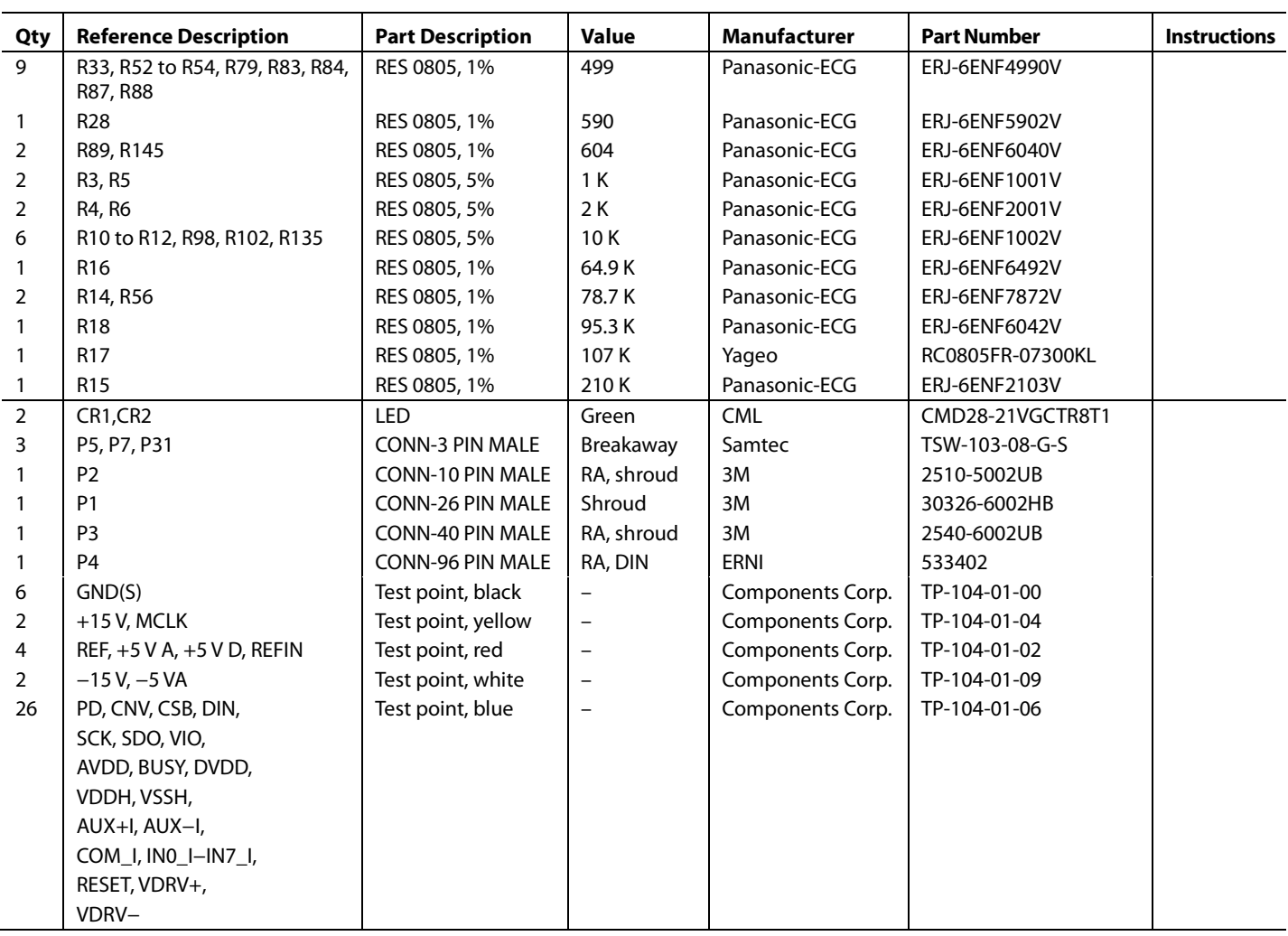

### <span id="page-29-0"></span>**RELATED LINKS**

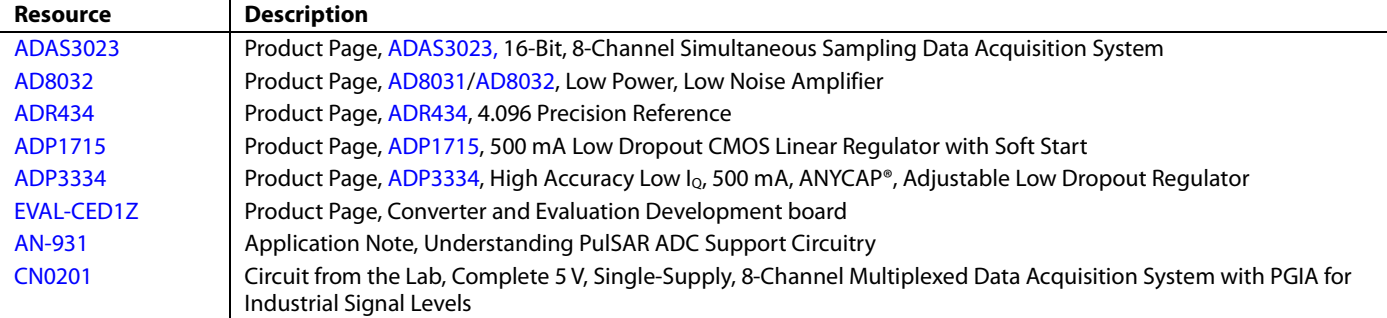

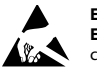

#### **ESD Caution**

**ESD (electrostatic discharge) sensitive device**. Charged devices and circuit boards can discharge without detection. Although this product features patented or proprietary protection circuitry, damage may occur on devices subjected to high energy ESD. Therefore, proper ESD precautions should be taken to avoid performance degradation or loss of functionality.

#### **Legal Terms and Conditions**

By using the evaluation board discussed herein (together with any tools, components documentation or support materials, the "Evaluation Board"), you are agreeing to be bound by the terms and conditions set forth below ("Agreement") unless you have purchased the Evaluation Board, in which case the Analog Devices Standard Terms and Conditions of Sale shall govern. Do not use the Evaluation Board until you have read and agreed to the Agreement. Your use of the Evaluation Board shall signify your acceptance of the Agreement. This Agreement is made by and between you ("Customer") and Analog Devices, Inc. ("ADI"), with its principal place of business at One Technology Way, Norwood, MA 02062, USA. Subject to the terms and conditions of the Agreement, ADI hereby grants to Customer a free, limited, personal, temporary, non-exclusive, non-sublicensable, non-transferable license to use the Evaluation Board FOR EVALUATION PURPOSES ONLY. Customer understands and agrees that the Evaluation Board is provided for the sole and exclusive purpose referenced above, and agrees not to use the Evaluation Board for any other purpose. Furthermore, the license granted is expressly made subject to the following additional limitations: Customer shall not (i) rent, lease, display, sell, transfer, assign, sublicense, or distribute the Evaluation Board; and (ii) permit any Third Party to access the Evaluation Board. As used herein, the term "Third Party" includes any entity other than ADI, Customer, their employees, affiliates and in-house consultants. The Evaluation Board is NOT sold to Customer; all rights not expressly granted herein, including ownership of the Evaluation Board, are reserved by ADI. CONFIDENTIALITY. This Agreement and the Evaluation Board shall all be considered the confidential and proprietary information of ADI. Customer may not disclose or transfer any portion of the Evaluation Board to any other party for any reason. Upon discontinuation of use of the Evaluation Board or termination of this Agreement, Customer agrees to promptly return the Evaluation Board to ADI. ADDITIONAL RESTRICTIONS. Customer may not disassemble, decompile or reverse engineer chips on the Evaluation Board. Customer shall inform ADI of any occurred damages or any modifications or alterations it makes to the Evaluation Board, including but not limited to soldering or any other activity that affects the material content of the Evaluation Board. Modifications to the Evaluation Board must comply with applicable law, including but not limited to the RoHS Directive. TERMINATION. ADI may terminate this Agreement at any time upon giving written notice to Customer. Customer agrees to return to ADI the Evaluation Board at that time. LIMITATION OF LIABILITY. THE EVALUATION BOARD PROVIDED HEREUNDER IS PROVIDED "AS IS" AND ADI MAKES NO WARRANTIES OR REPRESENTATIONS OF ANY KIND WITH RESPECT TO IT. ADI SPECIFICALLY DISCLAIMS ANY REPRESENTATIONS, ENDORSEMENTS, GUARANTEES, OR WARRANTIES, EXPRESS OR IMPLIED, RELATED TO THE EVALUATION BOARD INCLUDING, BUT NOT LIMITED TO, THE IMPLIED WARRANTY OF MERCHANTABILITY, TITLE, FITNESS FOR A PARTICULAR PURPOSE OR NONINFRINGEMENT OF INTELLECTUAL PROPERTY RIGHTS. IN NO EVENT WILL ADI AND ITS LICENSORS BE LIABLE FOR ANY INCIDENTAL, SPECIAL, INDIRECT, OR CONSEQUENTIAL DAMAGES RESULTING FROM CUSTOMER'S POSSESSION OR USE OF THE EVALUATION BOARD, INCLUDING BUT NOT LIMITED TO LOST PROFITS, DELAY COSTS, LABOR COSTS OR LOSS OF GOODWILL. ADI'S TOTAL LIABILITY FROM ANY AND ALL CAUSES SHALL BE LIMITED TO THE AMOUNT OF ONE HUNDRED US DOLLARS (\$100.00). EXPORT. Customer agrees that it will not directly or indirectly export the Evaluation Board to another country, and that it will comply with all applicable United States federal laws and regulations relating to exports. GOVERNING LAW. This Agreement shall be governed by and construed in accordance with the substantive laws of the Commonwealth of Massachusetts (excluding conflict of law rules). Any legal action regarding this Agreement will be heard in the state or federal courts having jurisdiction in Suffolk County, Massachusetts, and Customer hereby submits to the personal jurisdiction and venue of such courts. The United Nations Convention on Contracts for the International Sale of Goods shall not apply to this Agreement and is expressly disclaimed.

**©2013**–2014 **Analog Devices, Inc. All rights reserved. Trademarks and registered trademarks are the property of their respective owners. UG11221-0-9/14(B)**

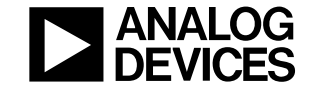

www.analog.com

Rev. B | Page 30 of 30